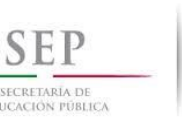

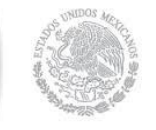

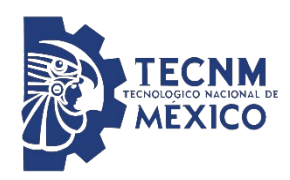

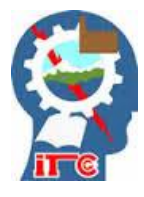

# **INSTITUTO TECNOLÓGICO DE CIUDAD GUZMÁN**

**TESIS**

TEMA: **DESARROLLO E IMPLEMENTACIÓN DE** 

**UN SISTEMA DE SEGURIDAD BASADO EN** 

**VIDEO VIGILANCIA PARA ACCESO A UN** 

**CONDOMINIO DE TIPO HORIZONTAL.** 

QUE PARA OBTENER EL GRADO DE: **MAESTRO EN INGENIERÍA ELECTRÓNICA**

> PRESENTA: **ING. IVAN EMILIO MEDINA SILVA**

DIRECTOR DE TESIS: **Dr. HUMBERTO BRACAMONTES DEL TORO**

> CODIRECTOR DE TESIS: **Dr. Jesús Ezequiel Molinar Solis**

> ASESOR EXTERNO: **Dr. Ramón Chávez Bracamontes**

CIUDAD GUZMÁN, JALISCO, MÉXICO, JUNIO 2022

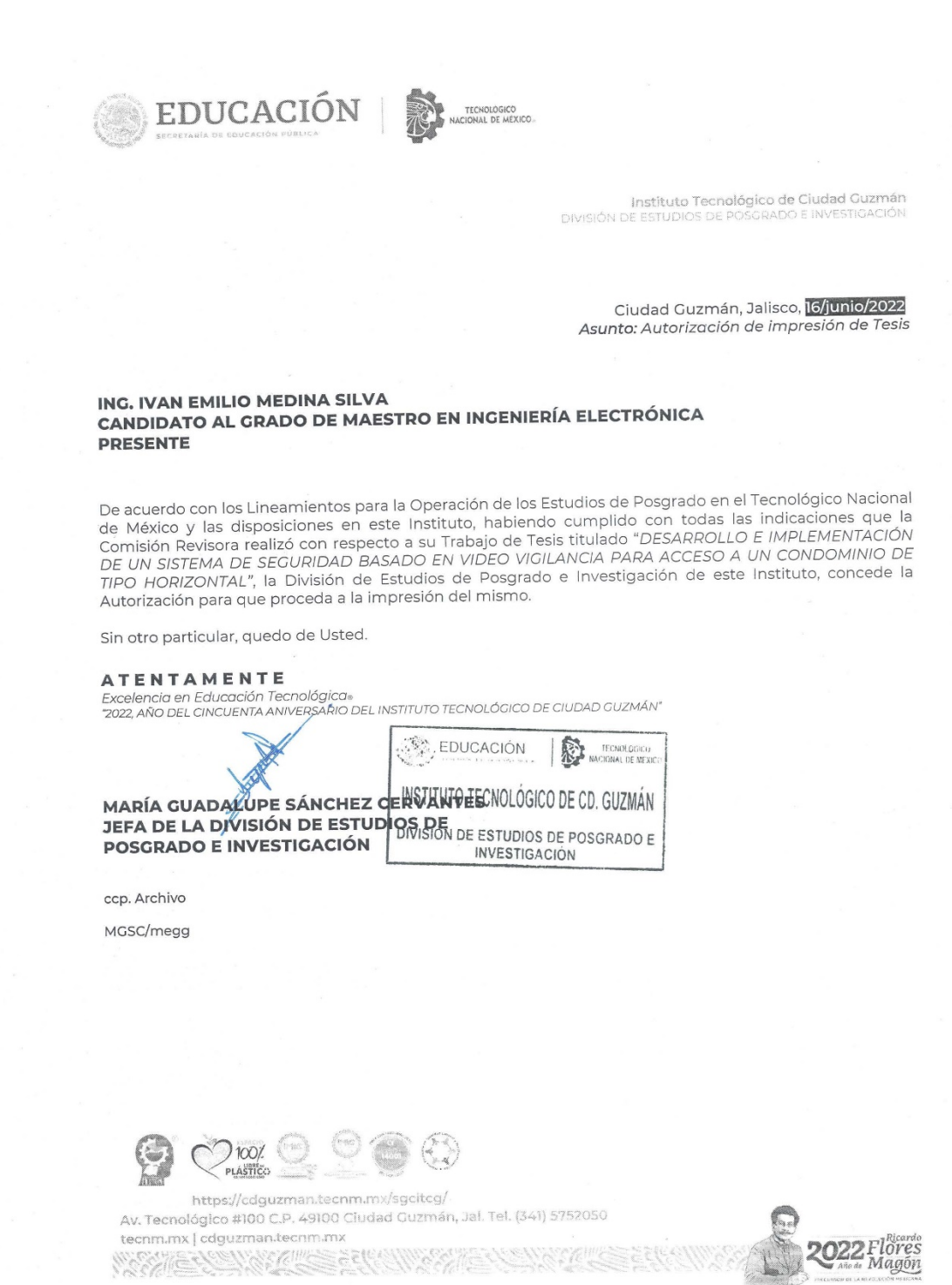

#### **DEDICATORIA**

### *A mi familia:*

*Por la compañía y la presencia de ellos en mi vida, Los cuales los quiero mucho por ser las personas de las que he Recibido y dado apoyo, las personas de las cuales he recibido cariño y amor Con quienes he sufrido y gozado los logros de mi vida por estar siempre conmigo a pesar de las adversidades para mi mamá, mi papá y mis hermanos y demás familiares cercanos a* 

*mí.* 

#### **AGRADECIMIENTOS**

- Gracias a Dios, fuerza superior del universo que me da la oportunidad de existir, la energía, la luz para encontrar la motivación y el sentido con la cual puedo cumplir con una función en este vasto universo.
- Agradezco a mis padres y familiares porque me brindaron el apoyo tanto moral como económico para seguir estudiando y lograr este objetivo que sin ellos no hubiera sido posible, por tal motivo es un orgullo de ambas partes la realización de este sueño.
- Gracias de todo corazón a mis tutores, de la maestría en especial al Dr. Humberto Bracamontes del Toro una persona sencilla, honesta y objetiva, quien me dio la libertad de poder desarrollar mis habilidades y explotar mis capacidades haciendo lo que más me gusta, experimentar con la tecnología.
- Gracias a mis amigos, compañeros de la maestría quienes siempre han tenido un espíritu de ayuda y apoyo, con los cuales me he sentido recibido he identificado, los cuales han estado conmigo tanto en las buenas como en las malas.

#### **RESUMEN**

En este trabajo de tesis se presenta el desarrollo de un sistema de apertura de puertas en un condominio de tipo horizontal implementando con tecnologías de código abierto tanto de hardware como de software.

Este sistema consiste principalmente de cuatro elementos que trabajan en conjunto para lograr la funcionalidad del mismo, los cuales consisten en una aplicación Android para dispositivos móviles que es utilizada por los usuarios, una cámara de video-vigilancia, un sistema de información que tiene por objetivo llevar el control de usuarios así como también revisar un registro de actividades y un sistema electrónico que posee un control de tipo encendido/apagado que activa la apertura de puertas, las cuales dan acceso al condominio.

Para ello se utilizaron tecnologías que constan de un sistema operativo (Raspbian/linux), estándares abiertos como los descritos por la W3C (html, css, js). PHP como lenguaje de servidor, Android Studio y hardware libre (SBC RaspberryPi). Elementos con los cuales se ha podido alcanzar un nivel de adaptación, funcionalidad, robustez y escalabilidad deseables para el tipo de necesidades dentro del condominio.

#### **ABSTRACT**

On this thesis work an automatic gate opening system on a horizontal type condominium is presented, implemented with open source technologies, both hardware and software.

This system consists of four elements that work together to achieve its functionality, which is based on an Android application for mobile devices that is used by residents, a video surveillance camera, an information system that aims to keep track of users as well as review a record of activities and an electronic system that has an on / off type control that activates the opening of doors, which give access to the condominium. For this, it is using technologies that consist in an operating system (Raspbian / linux), open standards such as those described by the W3C (html, css, js) were used.

PHP as a server language, Android Studio and free hardware (SBC RaspberryPi). Elements with which it has been possible to achieve a level of adaptation, functionality, robustness and scalability desirable for the type of needs within the condominium.

# INDICE GENERAL

# Contenido

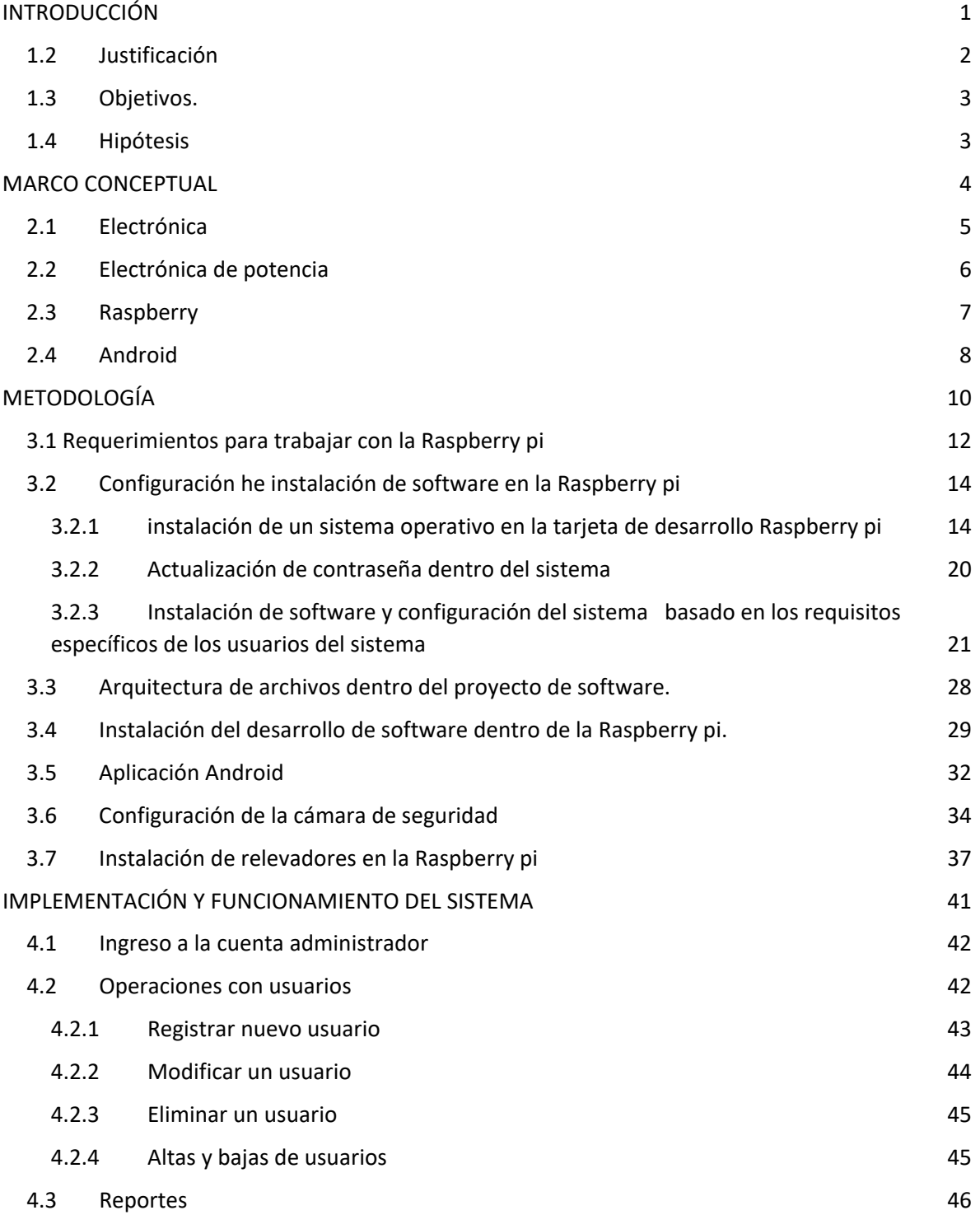

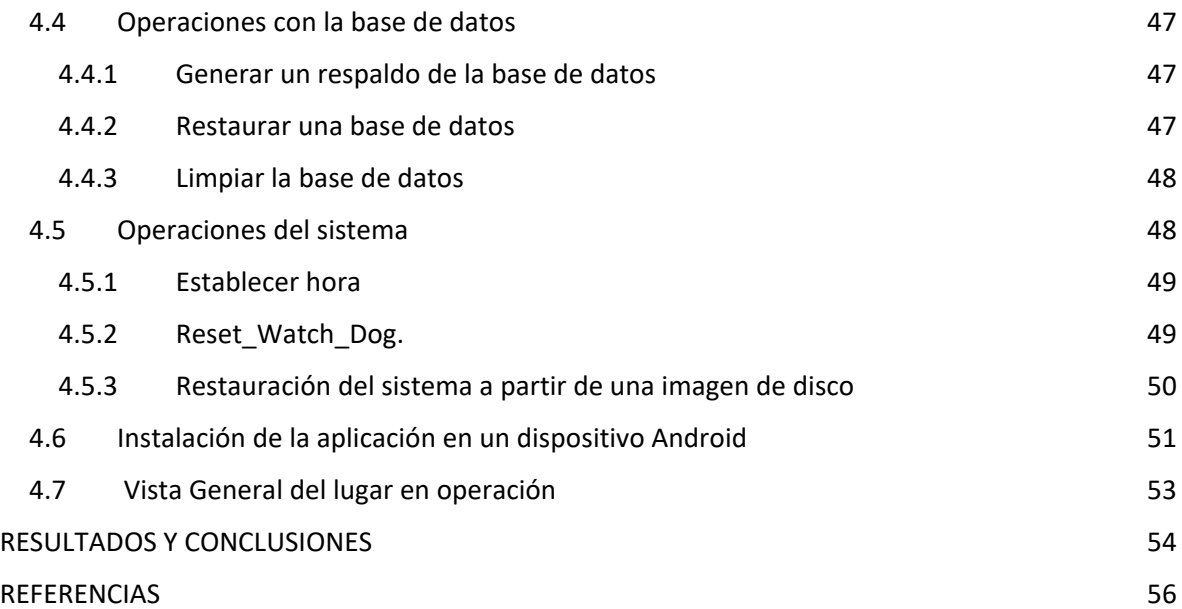

# INDICE DE FIGURAS

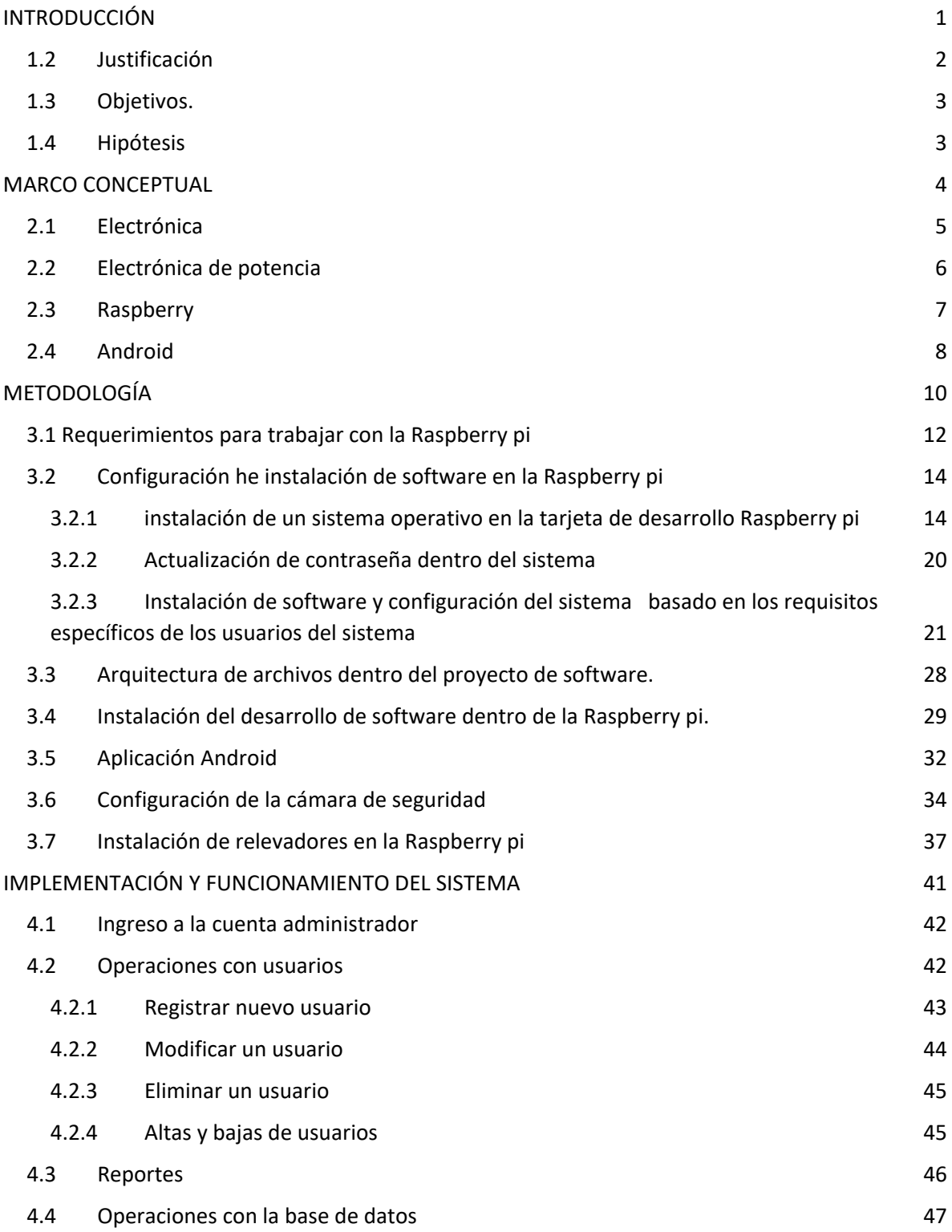

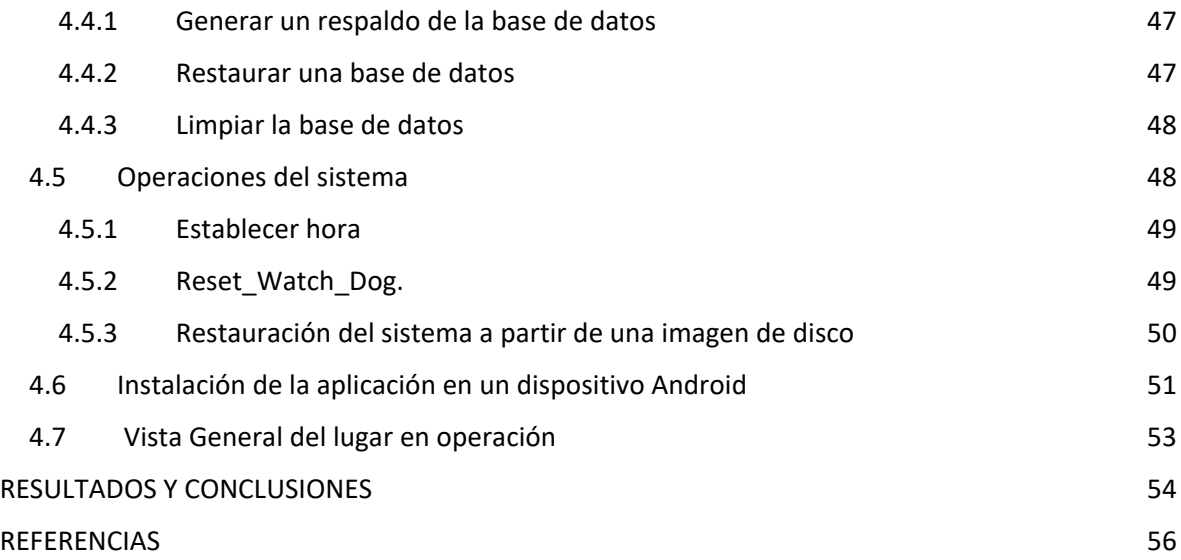

# INDICE DE TABLAS

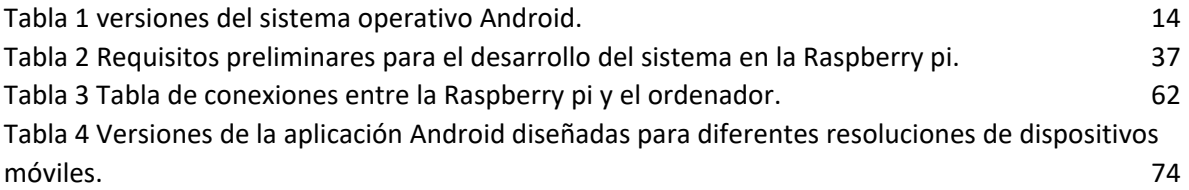

CAPÍTULO I

# <span id="page-11-0"></span>INTRODUCCIÓN

## 1.1 ANTECEDENTES.

El interfon o video portero es un dispositivo de vigilancia utilizado para mantener la seguridad dentro de un inmueble.

El interfon es un elemento de seguridad que proporciona un sistema electrónico para saber quién toca la puerta, se compone principalmente de dos elementos los cuales consisten en un altavoz con un interruptor para activar un micrófono en la parte exterior del inmueble y un teléfono fijo que se localiza en el interior para poder entablar comunicación con el visitante exterior. Este teléfono además cuenta con un botón que activa un circuito para la apertura de las puertas.

De esta manera el visitante puede oprimir el botón de llamada y el habitante del inmueble puede contestar para saber a quién llama y así poder dar o negar acceso al interior.

El videoportero comparte las características del interfon pero adicionalmente cuenta con dos elementos más los cuales se basan en una cámara de videovigilancia que apunta al exterior y una pantalla integrada en el teléfono fijo al interior del inmueble. Por lo tanto, esto agrega más elementos de seguridad en el sistema de seguridad.

## <span id="page-12-0"></span>1.2 Justificación

Actualmente solo existen sistemas de video vigilancia comerciales enfocados a tareas que realizan acciones generales.

Si bien poco a poco han ido evolucionando y adaptándose a nuevas tecnologías y funcionalidades, este tipo de productos se ven limitados en sus capacidades de adaptación y escalabilidad ya que, en el caso de nuevos requerimientos por parte de los usuarios, estos no ofrecen tal adecuación a tales necesidades, sino que se optaría por adquirir un nuevo modelo que se enfoque a resolver las nuevas necesidades lo cual implica un costo adicional a cada cambio que se realice.

A demás de que estos productos comerciales se encuentran bloqueados con respecto a la alteración del código fuente y la arquitectura de sus dispositivos por ser de tipo privativo.

Es por ello que en este trabajo de investigación se pretende realizar una tecnología, un método, un producto que ayude solventar este problema que presentan los sistemas de seguridad convencionales, además generar conocimiento sobre nuevas técnicas y tecnologías, basados en código y hardware libre

### <span id="page-13-0"></span>1.3 Objetivos.

- Desarrollar un producto con calidad, robustez, seguridad y funcional de código abierto que cumpla con las necesidades de acceso, gestión y vigilancia en un condominio de tipo horizontal.
- Desarrollar una aplicación móvil para dispositivos Android adaptable a distintas resoluciones, en la cual los usuarios puedan por medio de una interfaz ver el streaming de una cámara de video-vigilancia localizada en la entrada del condominio, así como también abrir las puertas que ellos deseen por medio de botones localizados dentro de la interfaz.
- Desarrollar un sistema de información y una base de datos con la capacidad de gestionar el control de los usuarios y registrar los eventos de apertura de puertas.
- Desarrollar un circuito electrónico el cual pueda accionar la apertura de las puertas a través de las peticiones de los clientes
- Implementar un control de concurrencias por medio de software con el fin de evitar colisiones en las peticiones de los clientes al abrir las puertas.

### <span id="page-13-1"></span>1.4 Hipótesis

Se puede crear un sistema de video-vigilancia con software y hardware libre, capaz de observar la entrada de un condominio horizontal, con la funcionalidad de apertura de puertas por medio de una aplicación en dispositivos móviles.

# CAPÍTULO II

# <span id="page-14-0"></span>MARCO CONCEPTUAL

### <span id="page-15-0"></span>2.1 Electrónica

La Electrónica es la diciplina que nos ayuda a desarrollar elementos tecnológicos tomando como base otras ramas de la ciencia y principios teóricos como lo son la física, el electromagnetismo, ciencia de materiales entre otros.

Esto nos permite desarrollar soluciones en diversas áreas donde hacemos uso de estos elementos creados por la electrónica como lo son la Domótica, Robótica, Electrónica Digital, Electrónica Analógica entre otras más, las cuales tienen un impacto en muchas industrias relacionadas a la ingeniería por ejemplo se puede realizar el siguiente ejercicio, podríamos pensar ¿dónde hoy en día existe un micro controlador a nuestro alrededor?, esto nos lleva a observar que un gran número de dispositivos y aparatos hacen uso de estos elementos por ejemplo un gran porcentaje de la industria automotriz, contiene este tipo de elementos para controlar vehículos y además el control de procesos automatizados para evitar accidentes y permitir una conducción más fluida, cómoda y segura.

Un gran número de productos de tipo electrodomésticos, hacen uso de la electrónica, los micro controladores y los circuitos, permitiendo nos así poder utilizar licuadoras, lavadoras, microondas, ventiladores, climas, televisores, etc.

El área de la computación digital y las comunicaciones no sería la misma sin estos elementos electrónicos ya que son la base sobre las cuales estas áreas de la industria crecen y se desarrollan llegando incluso a ser hoy en día tan grandes, que han transformado la forma en como una gran parte de las personas interactuamos y nos comportamos como individuos en sociedad.

En el área medica por ejemplo hace uso de las radiografías que nos permiten ver al interior del cuerpo para realizar diagnósticos, los termómetros electrónicos que pueden determinar la temperatura al instante, las operaciones laser, elementos robóticos que pueden realizar operaciones mas precias que con el pulso de una persona médico, operaciones de tipo remoto, un marcapasos elemento que se coloca al interior del cuerpo y puede regular los latidos del corazón.

Son un gran número de elementos que se encuentran prácticamente en todas las áreas con las que interactuamos diaria mente

Este proyecto utiliza elementos electrónicos como lo son placas de desarrollo, micro controladores, módulo de relevadores. Elementos de redes de computadoras tales cual, como antenas de trasmisión, módems, switches, puentes repetidores, dispositivos móviles como tabletas, celulares entre otros más los cuales en conjunto y de manera bien estructurada, organizada y programada permiten una base solida para poder implementar una solución adecuada a los requerimientos del proyecto.

En 1893, Maxwell reunió las investigaciones en el campo de la electricidad y magnetismo de grandes científicos tales como Coulomb, Ampere, Ohm, Gauss, Faraday …, y publicó las reglas matemáticas que rigen las interacciones electromagnéticas.

### <span id="page-16-0"></span>2.2 Electrónica de potencia

La electrónica de potencia nos apoya en el control y manejo de la fuerza eléctrica. Nos permite modificar la energía eléctrica según nuestras necesidades, es decir según lo requieran los elementos subsecuentes o anteriores dentro de un circuito, para realizar este efecto es muy común realizar uso de dispositivos semiconductores que actúan en forma de interruptores para incrementar, disminuir, permitir el paso o bloquear una tención o una corriente.

La aplicación de este tipo de circuitos de electrónica de potencia es muy común encontrar la en numerosas aplicaciones de la electrónica, en las cuales se suelen utilizar técnicas para el control del mismo como lo vienen siendo la teoría de circuitos, la teoría de control, el electromagnetismo, micro controladores. Semiconductores los cuales en conjunto nos permiten crear este manejo sobre la corriente eléctrica.

Dentro de este proyecto se utiliza la electrónica de potencia junto con un sistema de control de tipo ON/OFF también llamado todo o nada, el cual consiste en permitir o bloquear totalmente el paso de la corriente eléctrica a través de un dispositivo semiconductor. Para este caso es utilizado un modulo relevador de voltaje el cual es accionado a través de una señal lógica de 5v para permitir o anular el paso de una corriente de una potencia mas alta, para este caso se considera 110v AC. De esta forma es como se energiza el dispositivo encargado de realizar la fuerza mecánica para abrir o cerrar los portones.

## <span id="page-17-0"></span>2.3 Raspberry

La Raspberry Pi es una placa de desarrollo, un computador con prestaciones integradas también de un micro controlador, el cual posee ambas características, es decir tanto un procesador, así como también un micro controlador. Posee una memoria volátil de tipo RAM y también una memoria persistente la cual pude ser modificada en su capacidad a través de una tarjeta de tipo micro-sd.

Estas prestaciones la convierten en algo suficientemente capas de alojar y ejecutar un sistema operativo. El sistema operativo mas utilizado en este tipo de computadores es Raspbian, una de muchas distribuciones del sistema operativo Linux bajo licencia GPL la cual es de tipo *Software Libre* permitiendo hacer uso, modificación y distribución de este.

Estas características la convierten en un equipo muy poderoso y versátil para el desarrollo de aplicaciones de electrónica en muchas áreas, siendo capas de controlar y manejar otros dispositivos, para ello utiliza puertos he interfaces de comunicación ya sea en forma física o en forma inalámbrica, tal puede ser el caso de Sistemas de vigilancia, procesamiento de imágenes, telecomunicaciones, pudiendo este dispositivo incluso actuar o simular otros muchos dispositivos.

Por tales características es utilizado este dispositivo como el cerebro de procesamiento, un lugar centralizado para llevar a cabo las operaciones del sistema automático de control en la apertura de puertas de este proyecto. Y que además ofrece una amplia gama de opciones para poder conectar con otros dispositivos y ser utilizado con varios propósitos a la vez.

Así mismo es donde se aloja un sistema web basado en tecnologías de software libre, el cual es un sistema de información que permite llevar un control sobre los usuarios, es decir el administrador puede dar de alta, modificar o dar de baja a usuarios, así como permitir o bloquear los privilegios de un usuario para poder realizar uso del sistema. Contiene una base de datos que actúa como el corazón del sistema de información a la cual se le pueden realizar acciones como respaldos o restauraciones, de esta forma puede contener un historial muy amplio de registros log. Un registro log es guardado cuando una acción por parte de un usuario es realizada, como por ejemplo abrir o cerrar el portón esto genera un registro el cual contiene información relacionada a esa acción como lo es la dirección MAC del dispositivo que lo realizó, el nombre del usuario al cual esta asignado ese dispositivo, la dirección IP, la hora y la acción que realizó, es capaz de generar reportes por rango de fechas en formato PDF y ser descargados desde el sistema.

Otra función que realiza esta placa de desarrollo es capturar el streaming de una cámara de vigilancia y transmitirlo a todos los dispositivos clientes que se encuentren en el condominio horizontal.

### <span id="page-18-0"></span>2.4 Android

Android es un sistema operativo creado para dispositivos móviles basado en Linux y desarrollado por la compañía Google Inc.

Los nombres de las versiones de Android siempre están en orden alfabético, es decir que la primera versión se lanzó con la letra "A", la segunda con la letra "B" y así sucesivamente; el nombre siempre hace referencia a un postre En el idioma inglés.

<span id="page-18-1"></span>Hasta el día de hoy estas son las versiones disponibles:

| Letra del abecedario | Nombre de la version | Numero de la versión |
|----------------------|----------------------|----------------------|
| A                    | Apple Pie.           | V <sub>1.0</sub>     |
| B                    | Banana Bread.        | V <sub>1.1</sub>     |
| $\mathcal{C}$        | Cupcake.             | V <sub>1.5</sub>     |
| D                    | Donut.               | V <sub>1.6</sub>     |
| E                    | Éclair.              | V <sub>2.0</sub>     |
| $\overline{F}$       | Froyo.               | V <sub>2.0</sub>     |
| G                    | Gingerbread.         | $V$ 3.0              |
| H                    | Honeycomb.           | $V$ 3.0              |
|                      | Icecream.            | $V$ 4.0              |
|                      | Jelly Bean.          | $V$ 4.1              |
| K                    | KitKat.              | V 4.4                |
| L                    | Lollipop.            | $V$ 5.0              |
| M                    | Marshmallow          | $V$ 6.0              |
| N                    | Nougat.              | V7.0                 |

**Tabla 1 versiones del sistema operativo Android.**

Las aplicaciones que funcionan en el sistema operativo Android son desarrolladas en el IDE Android Studio. Aunque en un inicio se comenzó el desarrollo en un IDE diferente conocido con el nombre de Eclipse el cual es un entorno muy maduro y compatible con el lenguaje de programación Java, esto fue así debido a que Java era el lenguaje principal para del desarrollo de estas aplicaciones, pero posteriormente Java y el entorno de desarrollo Eclipse en Mayo del 2013 fueron desplazados por el IDE Android Studio y Kotlin para convertirse en el Entrono y lenguaje de programación oficial para el desarrollo de aplicaciones Android

Esta aplicación es desarrollada en el IDE Android Studio, utilizando Java como lenguaje de programación, la aplicación cliente que es la que se instala en los dispositivos clientes con S.O. Android, la cual está basada en un componente propio de las librerías de Android Studio *WebView* el cual encapsula un objeto de la case Activity, esto permite poder visualizar el Streaming del video en una sección del layout y en otra sección poder dejar una botonera para el control de apertura de las puertas.

CAPÍTULO III

# <span id="page-20-0"></span>METODOLOGÍA

### Introducción

La aplicación desarrollada en este trabajo se describe como híbrida, por un lado, contiene un sistema electrónico de potencia que trabaja como actuador para realizar la apertura de las puertas y por otro lado contienen un sistema de información, ambos trabajan como elementos de un sistema de vigilancia con interacción de los usuarios por medio de una interfaz.

Para lograr esta funcionalidad es necesario contar con elementos electrónicos, de red y software.

Los usuarios finales podrán interactuar por medio de una aplicación móvil de tipo Android, la cual mostrará en todo momento un streaming de video de una cámara de seguridad que apunta a la entrada del condominio.

El usuario administrador es un usuario especial con permisos superiores, el cual se encarga principalmente de gestionar y controlar a los usuarios finales, además de procesar información generada por el ordenador (Raspberry pi), por ejemplo: generar reportes sobre actividad en la apertura de puertas, ingresar, modificar o eliminar usuarios, activar o desactivar dispositivos, dar mantenimiento al sistema como el respaldo y restauración de bases de datos.

Para llevar a cabo este desarrollo se comienza por configurar he instalar software en la Raspberry pi la cual será nuestro ordenador principal. El cual llevará el control de los procesos del sistema de información, así como también el accionamiento en la apertura de las puertas a través de sus GPIO.

Seguido se muestra y describe como conectar remotamente con la Raspberry pi para instalar el sistema de información, además de mostrar un esquema sobre la arquitectura del mismo.

Posteriormente se muestra como es el desarrollo de la aplicación Android. Esta aplicación divide la pantalla del dispositivo móvil en dos secciones, la primera localizada en la parte superior, muestra el video que se está obteniendo por medio de la cámara, y la segunda que se localiza en la parte inferior consiste en un componente de tipo System WebView que conecta con otra aplicación alojada en la Raspberry pi la cual muestra los botones para la apertura de las puertas.

Por último, se muestra un esquema de conexiones de los pines GPIO de la Raspberry pi con los relevadores además también se muestra la configuración de la cámara que se estará utilizando.

En el siguiente esquema podemos observar una vista general de la arquitectura del sistema y su funcionamiento (Figura 22).

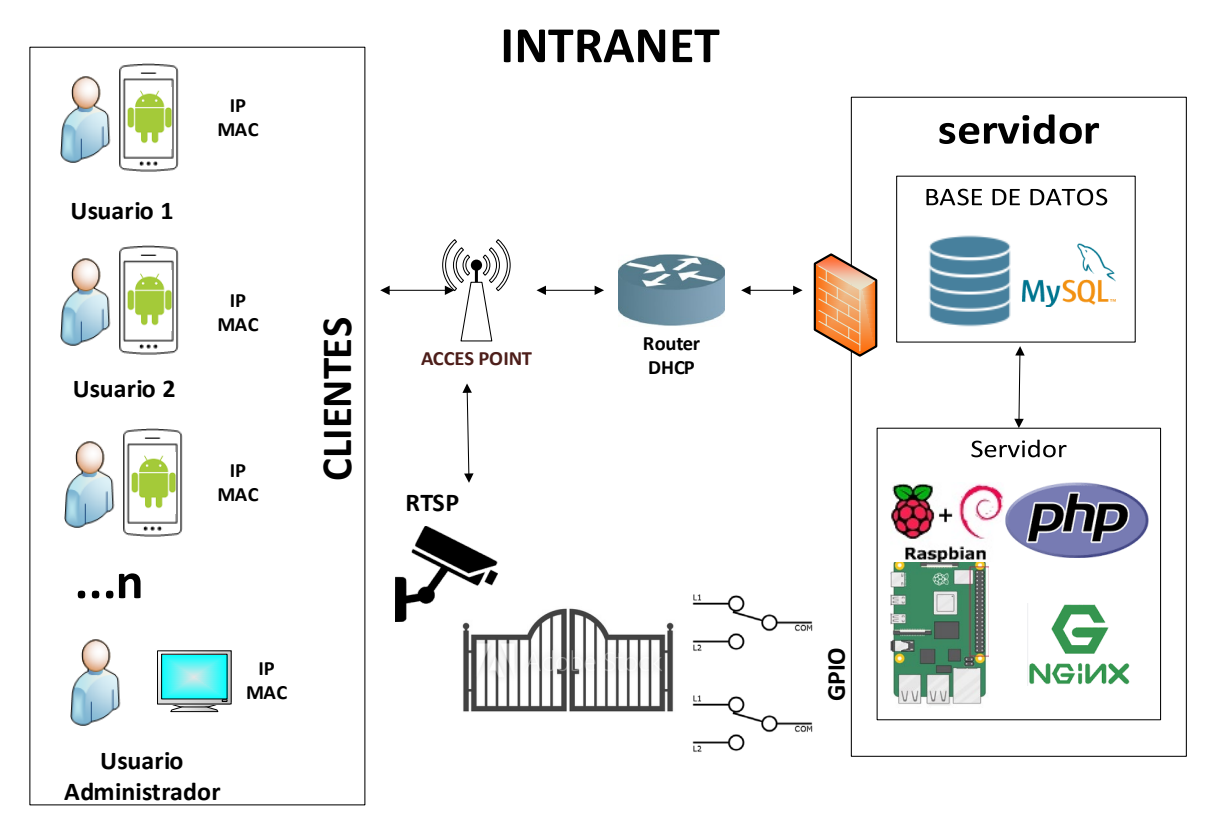

**Figura 22 esquema general de sistema y su funcionamiento.**

# <span id="page-22-0"></span>3.1 Requerimientos para trabajar con la Raspberry pi

Tarjeta de desarrollo Raspberrry pi Model B (Figura 23)

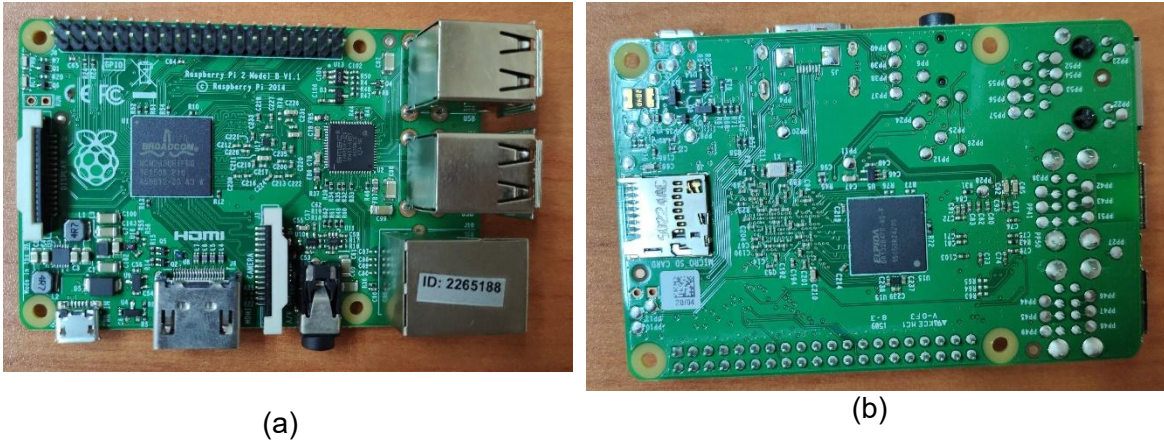

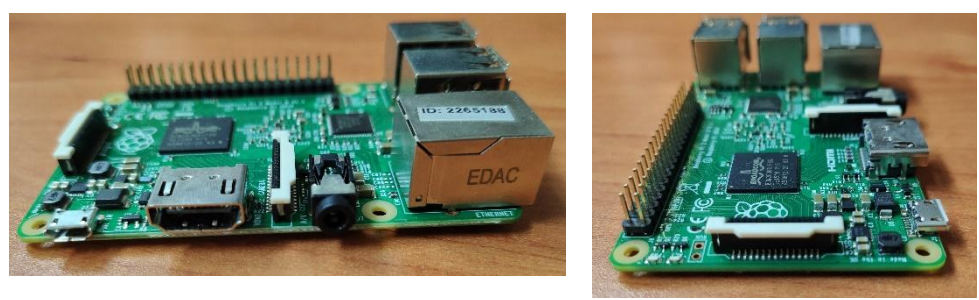

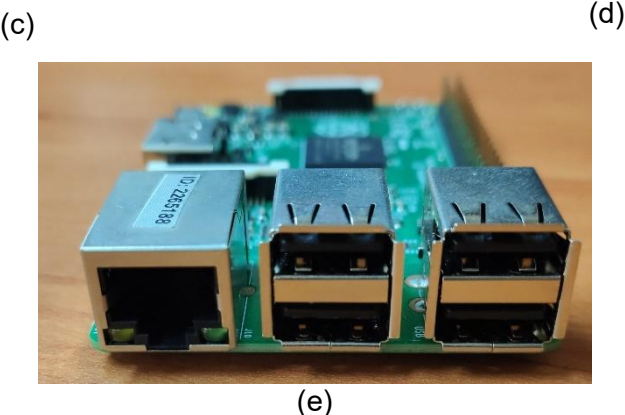

### **Figura 23 Ordenador Raspberry pi, (a) top side, (b) under side, (c)left side, (d)back side, (e) front side.**

Para comenzar a trabajar debemos contar con los siguientes requisitos tanto de hardware como de software.

Es recomendable realizar esta instalación en un ordenador que cuente con el sistema operativo Windows. Así como también utilizar las versiones correspondientes que aquí se muestran de lo contrario podrían presentarse algunos bugs de versiones no compatibles.

#### <span id="page-23-0"></span>**Tabla 2 Requisitos preliminares para el desarrollo del sistema en la Raspberry pi.**

Hardware: Software:

- Tarjetas de desarrollo compatibles:

Raspberry pi 2 Model b Raspberry pi 3 Model b

- Cable micro USB
- Eliminador de corriente 5V, 2Amp
- Cable de Red con conexión a internet
- Memoria MicroSD- 4Gb mínimo, Recomendable clase 10
- Win32DiskImager
- Imagen S.O. Raspbian Strech
- FileZilla- client
- **Putty**
- WinRar
- IP Scanner
- Un adaptador MicroSD
- Un Ordenador

# <span id="page-24-0"></span>3.2 Configuración he instalación de software en la Raspberry pi

Para que el computador Raspberry pi pueda realizar las tareas que necesitamos, es necesario instalar software, el cual contiene instrucciones que le ordenaran que operaciones realizar en este caso la forma para instalar el software será por medio de un archivo (Script) el cual contendrá las instrucciones para la computadora que le indicara que software instalar y como configurar lo dentro del sistema Raspbian.

El software que instalaremos es el siguiente:

- File transport protocol (FTP)
- PHP language
- Nginx web server
- MySQL Database

## <span id="page-24-1"></span>3.2.1 INSTALACIÓN DE UN SISTEMA OPERATIVO EN LA TARJETA DE DESARROLLO RASPBERRY PI

Descargar el sistema operativo "Raspbian Stretch Lite" que se encuentra en la siguiente liga y como se muestra en la figura(24):

*<http://downloads.raspberrypi.org/raspbian/images/raspbian-2019-04-09/>*

# Index of /raspbian/images/raspbian-2019-04-09

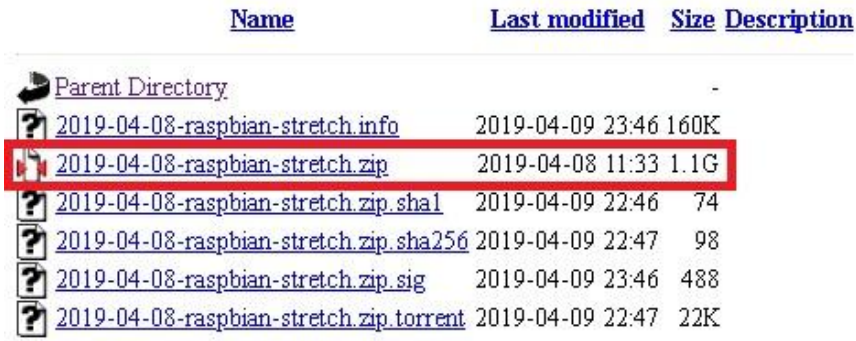

Apache/2.4.10 (Debian) Server at downloads.raspberrypi.org Port 80

#### **Figura 24 Versiones de Raspbian.**

Descomprimir el archivo .zip con el programa "winRar" o algún otro programa a fin.

Un ejemplo del archivo .zip es como el que se muestra en la siguiente imagen (Figura 25).

# 2019-04-08-raspbian-stretch-lite **Figura 25 Archivo .rar**

Para descomprimir hacer click derecho sobre el Cuando el proceso finalice se mostrará archivo y elegir la opción extraer aquí (Figura 26).

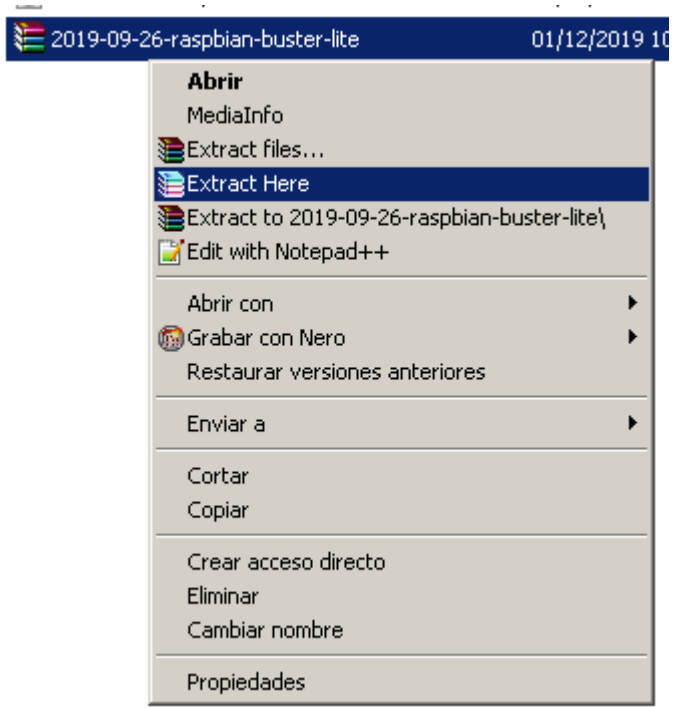

un archivo con la extensión .iso, que es el que necesitaremos más adelante para graba lo en una memoria (Figura 27).

2019-09-26-raspbian-buster-lite

**Figura 27 archivo .iso**

**Figura 26 descompresión archivo .rar**

Grabar la imagen .iso con el software "Win32" en una memoria de tipo micro sd-card

Nota: La capacidad de almacenamiento que se recomienda para la memoria es de 8gb.

Insertar la memoria sd-card dentro de un adaptador tipo USB (Figura 28).

Conectar el adaptador USB a la computadora (Figura 29).

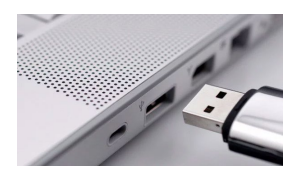

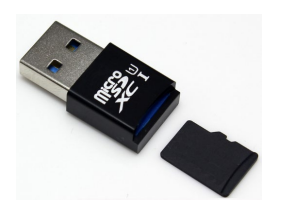

**Figura 29 conectar la memora al ordenador.**

**Figura 28 adaptador MicroSD.**

Abrir el programa Win32 (Figura 30)

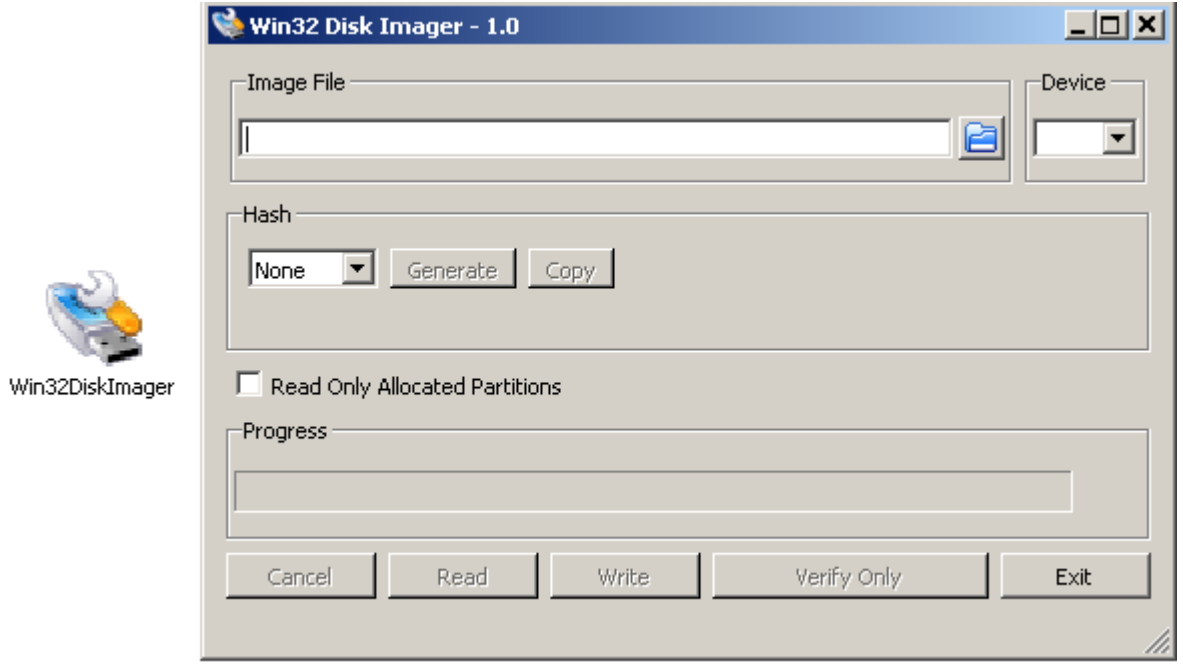

#### **Figura 30 Programa Win32.**

Seleccionar la imagen que es el archivo .iso [1] que descomprimimos previamente, así como también la letra de la unidad donde se desee grabar el S.O. [2]. Finalmente presionar el botón "Write" para comenzar con el grabado de la imagen [3] (Figura 31).

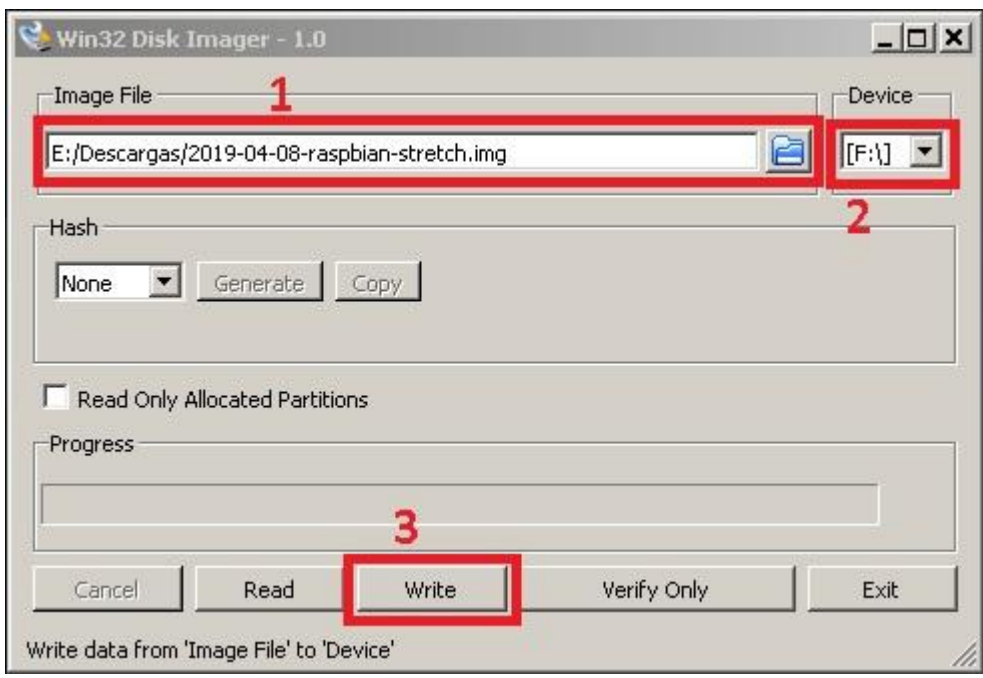

**Figura 31 configuración de parámetros en Win32.**

Se muestra un mensaje de "Alerta", Aceptamos para continuar con el proceso de grabación.

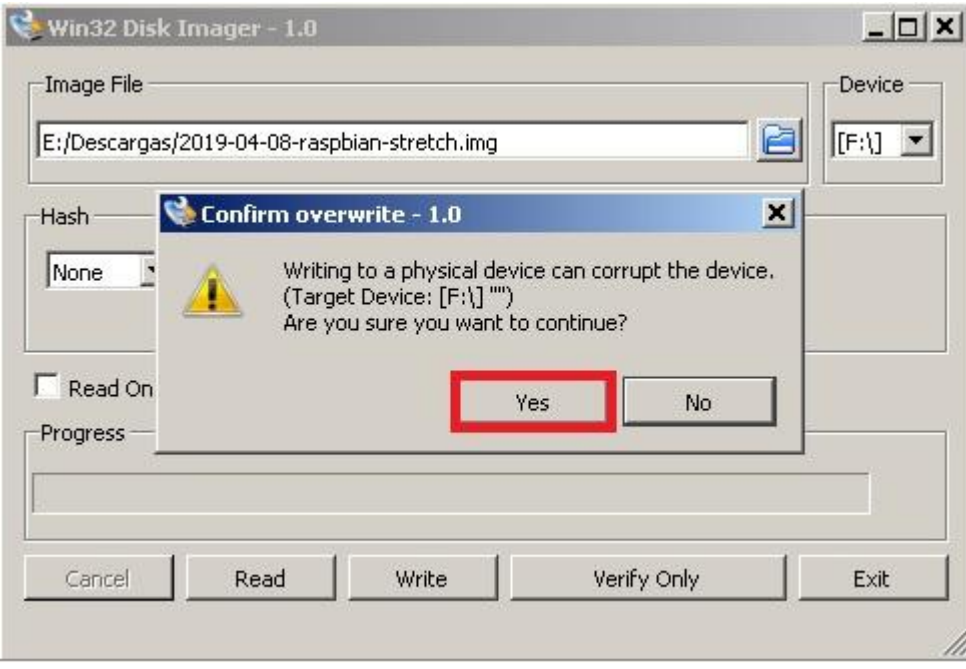

### **Figura 32 Alerta de formateo de memoria.**

Una vez finalizado el proceso de grabación, nos mostrara un mensaje que muestra que la operación ha sido exitosa, presionamos el botón "OK".

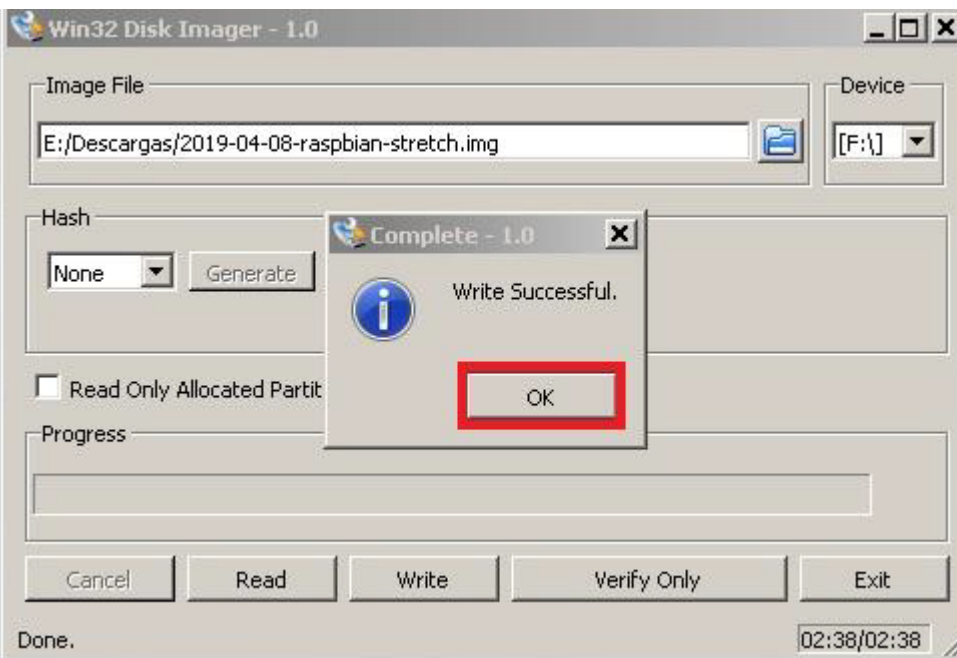

**Figura 33 Sistema operativo grabado en la memoria.**

Una vez que el proceso se haya completado aparecerá un dispositivo con la etiqueta "boot" en el explorador de Windows, dentro de este crearemos un archivo vacío con el nombre ssh.txt para habilitar los permisos de comunicación bajo el protocolo ssh.

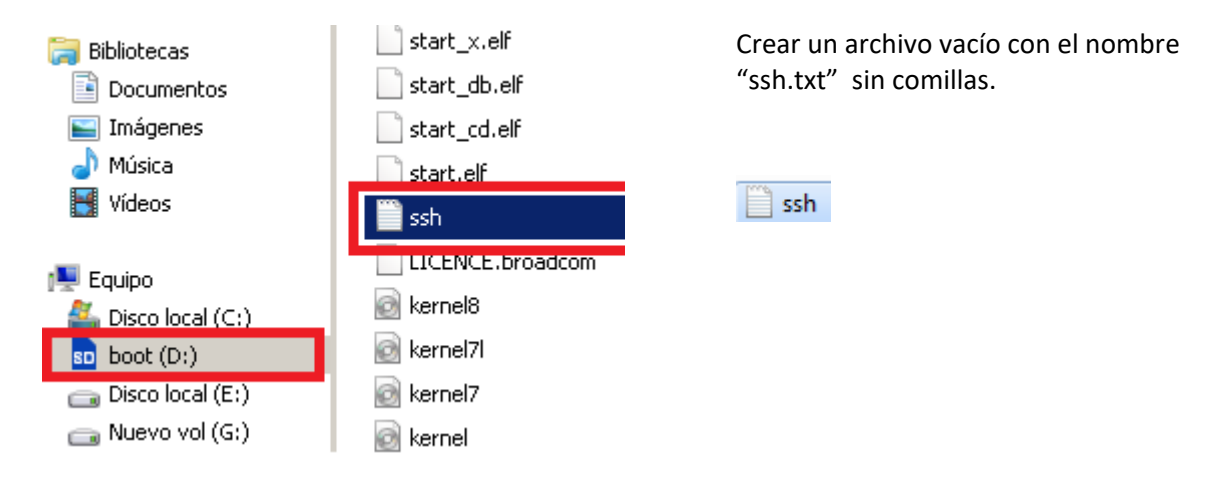

#### **Figura 34 Escritura de un archivo plano .txt en el sistema de archivos el S.O.**

Expulsar la memoria de Windows

Desconectar la memoria micro-sd de la computadora y conectar la en el dispositivo Raspberrypi. (Figura 35.) [1].

Conectar el cable de alimentación al dispositivo Raspberrypi.(Figura 35.) [2].

Conectar el cable de tipo Ethernet al dispositivo Raspberrypi (Figura 35.) [3].

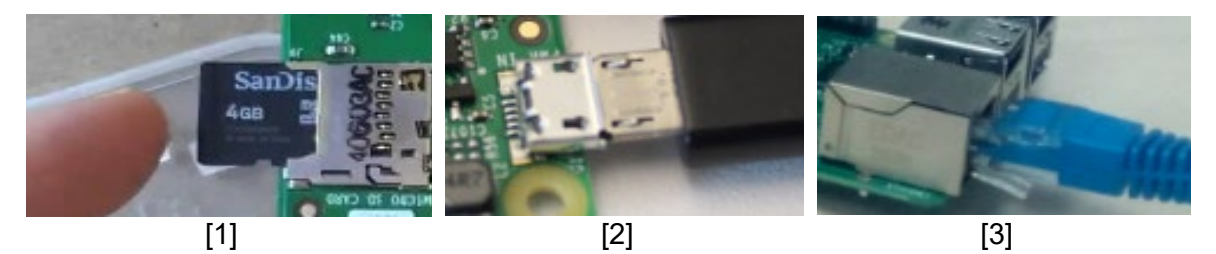

**Figura 35 conexiones preliminares de la Raspberry antes de energizarla, (a) conectar la memoria microSD, (b) conectar el cambe de alimentación, (c) conexión a la red.**

Utilizar una herramienta para encontrar la dirección IP al que se conectó el dispositivo RaspberryPi dentro de la red, en este ejemplo utilizaremos la herramienta Advance IP Scanner (Figura 36).

ç Raspberry Pi Foundation 192.168.1.101 192.168.1.101

#### **Figura 36 Dirección Ip de la RaspberryPi.**

Podemos observar que la dirección asignada es la (192.168.1.101), utilizaremos esta dirección para conectarnos como cliente SSH, en este ejemplo utilizaremos una herramienta llamada putty. Donde asignaremos la dirección IP y el número de puerto (22) (Figura 37).

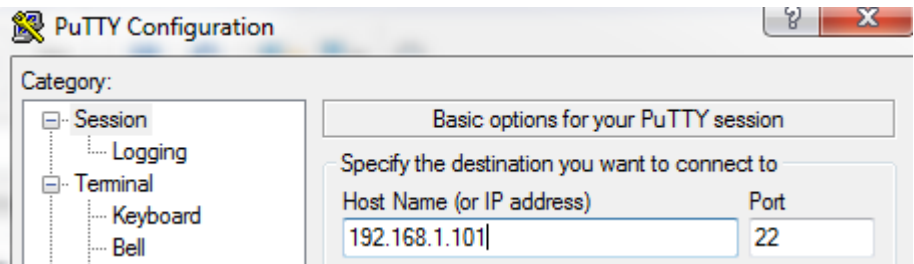

#### **Figura 37 Parámetros de configuración Putty.**

Ingresamos las credenciales por defecto (Figura 38, 39).

Login: **pi**

Password: **raspberry**

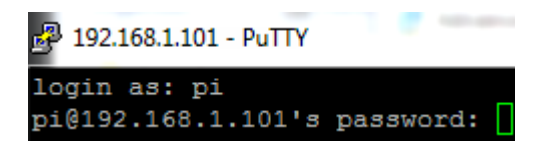

#### **Figura 38 login a través de la consola al sistema Raspbian**

De esta forma ingresaremos al sistema raspbian

pi@raspberrypi:~ \$

**Figura 39 Ingreso al sistema Raspbian.**

### <span id="page-30-0"></span>3.2.2 ACTUALIZACIÓN DE CONTRASEÑA DENTRO DEL SISTEMA

cambiar la contraseña que tienen por defecto el sistema ya que si no se realiza este paso el sistema Raspbian bloquearía nuestro sistema por cuestiones de seguridad, en este caso utilizaremos la siguiente contraseña sin comillas "Meinsm\_17".

Para realizar el cambio de contraseña introduciremos el comando **passwd** y nos arrojara las siguientes entradas(Figura 40):

(current) UNIX password: escribimos la contraseña actual **raspberry**

Enter new UNIX password: escribimos una nueva contraseña **Meinsm\_17**

Retype new UNIX password: volvemos a escribir la nueva contraseña **Meinsm\_17**

Passwd: password updated successfully  $\Box$  significa que la contraseña ha sido cambiada exitosamente.

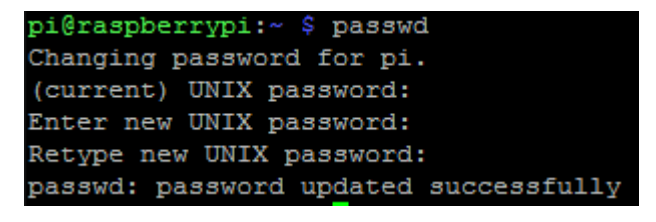

**Figura 40 Actualización de la contraseña para el usuario pi.**

# <span id="page-31-0"></span>3.2.3 INSTALACIÓN DE SOFTWARE Y CONFIGURACIÓN DEL SISTEMA BASADO EN LOS REQUISITOS ESPECÍFICOS DE LOS USUARIOS DEL SISTEMA

Realizar los siguientes pasos:

Crear el siguiente archivo  $\rightarrow$  install.bash

Para ello copiamos y pegamos la siguiente instrucción como se muestra en la imagen (Figura 41):

**sudo nano install.bash**

```
pi@raspberrypi: ~ $ sudo nano install.bash
```
presionar Enter

#### **Figura 41 creación de archivo tipo Script.**

Se observa una ventana del editor de texto como la siguiente (Figura 42)

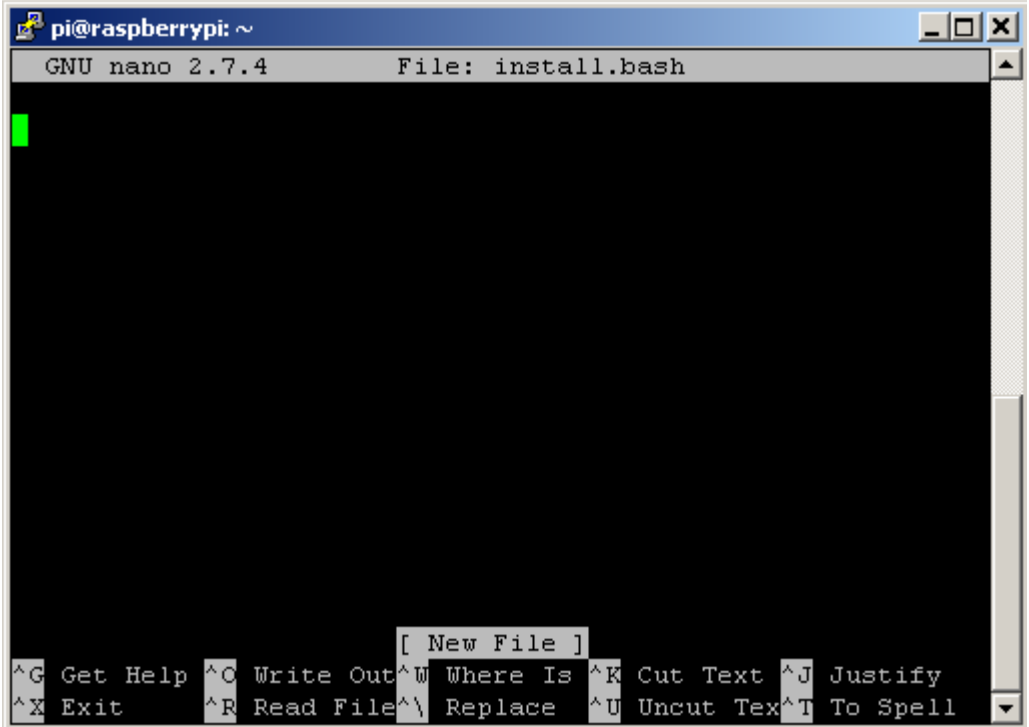

**Figura 42 Archivo Install. Bash en blanco.**

Aquí pegaremos el siguiente script con (click derecho). Este script instalara paquetes y realizara configuraciones necesarias dentro de Raspbian.

Copiar el código de la siguiente (Figura 43).

```
if [ "$(whoami)" != "root" ]; then
       echo "Run script as ROOT please. (sudo !!)"
       exit
fi
echo deb http://mirrordirector.raspbian.org/raspbian/ jessie main contrib non-free rpi >> 
/etc/apt/sources.list
echo deb http://mirrordirector.raspbian.org/raspbian/ stretch main contrib non-free rpi > 
/etc/apt/sources.list.d/stretch.list
echo "APT::Default-Release \"jessie\";" > /etc/apt/apt.conf.d/99-default-release
apt-get update -y && apt-get upgrade -y && apt-get dist-upgrade -y
apt-get install -y rpi-update
#install FTP
sudo apt-get install ftpd -y
#install wiring Pi
sudo apt-get install wiringpi
#install PHP
apt-get install -t stretch -y php7.0 php7.0-fpm php7.0-cli php7.0-opcache php7.0-
mbstring php7.0-curl php7.0-xml php7.0-gd php7.0-mysql
apt-get install -t stretch -y nginx
update-rc.d nginx defaults
update-rc.d php7.0-fpm defaults
sed -i 's/^;cgi.fix_pathinfo=1/cgi.fix_pathinfo=0/' /etc/php/7.0/fpm/php.ini
sed -i 's/# server_names_hash_bucket_size/server_names_hash_bucket_size/'
/etc/nginx/nginx.conf
cat > /etc/nginx/sites-enabled/default << "EOF"
# Default server
server {
       listen 80 default server;
       listen [::]:80 default server;
       server_name :
       root /var/www/default/public;
       index index.php index.html index.htm default.html;
       location / {
               try files \frac{1}{2}uri \frac{1}{2}uri/ =404;
       }
       # pass the PHP scripts to FastCGI server
       location \sim \.php$ {
               include snippets/fastcgi-php.conf;
               fastcgi_pass unix:/run/php/php7.0-fpm.sock;
       }
       # optimize static file serving
       location ~* \.(jpg|jpeg|gif|png|css|js|ico|xml)$ {
               access_log off;
               log_not_found off;
               expires 30d;
        }
       # deny access to .htaccess files, should an Apache document root conflict with 
nginx
       location \sim \Lambda.ht {
```

```
deny all;
       }
}
# Zonaisc.com server configuration
server {
       listen 80;
       listen [::]:80;
       server_name zonaisc.com www.zonaisc.com;
       root /var/www/zonaisc.com/public;
       index index.php index.html index.htm default.html;
       location / {
               try_files $uri $uri/ =404;
       }
       # pass the PHP scripts to FastCGI server
       location \sim \.php$ {
               include snippets/fastcgi-php.conf;
               fastcgi_pass unix:/run/php/php7.0-fpm.sock;
       }
       # optimize static file serving
       location ~* \.(jpg|jpeg|gif|png|css|js|ico|xml)$ {
               access_log off;
               log_not_found off;
               expires 30d;
       }
       # deny access to .htaccess files, should an Apache document root conflict with 
nginx
       location \sim \Lambda.ht {
               deny all;
       }
}
EOF
mkdir -p /var/www/default/public
cat > /var/www/default/public/index.php << "EOF"
<?php
class Application
{
       public function construct()
       {
               phpinfo();
       }
}
$application = new Application();
EOF
mkdir -p /var/www/zonaisc.com/public
cat > /var/www/zonaisc.com/public/index.php << "EOF"
<?php
class Application
{
       public function __construct()
```

```
{
              echo 'Hi ZonaIsc.com';
       }
}
\text{Sapplication} = \text{new Application}();
EOF
rm -rf /var/www/html
addgroup www-data pi
usermod -a -G www-data pi
chown -R pi:www-data /var/www
chgrp -R www-data /var/www
chmod -R g+rw /var/www
apt-get -y autoremove
sed -i 's/max_execution_time = 30/max_execution_time: -1/g' /etc/php/7.0/fpm/php.ini
sed -i 's/max_input_time = 60/max input_time = -1/q' /etc/php/7.0/fpm/php.ini
sed -i 's/upload max filesize = 2M/ upload max filesize = -1/g' /etc/php/7.0/fpm/php.ini
sed -i 's/# Basic Settings/client_max_body_size 100G;/g' /etc/nginx/nginx.conf
sed -i 's/#interface eth0/interface eth0/g' /etc/dhcpcd.conf
sudo sed -i 's/#static ip_address=192.168.0.10\/24/static 
ip_address=192.168.1.131\/24/g' /etc/dhcpcd.conf
sed -i 's/#static routers=192.168.0.1/static routers=192.168.1.254/g' /etc/dhcpcd.conf
timedatectl set-timezone America/Mexico_City
service php7.0-fpm restart
echo "client header timeout 500h;
client_body_timeout 500h;
fastcgi_read_timeout 500h;" >> /etc/nginx/conf.d/timeout.conf
rm /var/www/default/public/index.php
chmod 777 /var/www/default/public
service nginx restart
echo "www-data ALL=NOPASSWD: ALL" >> /etc/sudoers.d/010_pi-nopasswd
# MySQL
apt-get -t stretch -y install mysql-server
mysql --user="root" --password="GateCoto" --database="mysql" --execute="GRANT 
ALL PRIVILEGES ON *.* TO 'root'@'%' IDENTIFIED BY 'mysqlPass'; FLUSH 
PRIVILEGES;"
mysql --user="root" --password="GateCoto" --database="mysql" --execute="update user 
set password=PASSWORD('GateCoto') where User='root';update user set plugin='' 
where User='root';flush privileges;"
service mysql restart
mysql --user="root" --password="GateCoto" --execute=" 
CREATE DATABASE gate;
use gate;
CREATE TABLE usuarios(
mac varchar(17) NOT NULL,
nombre varchar(20) NOT NULL,
apellido varchar(20),
numero_casa varchar(8),
estado boolean,
dispositivo varchar (15),
```
so varchar(20), modelo varchar(20), PRIMARY KEY (mac)); CREATE TABLE log\_event( id bigint unsigned NOT NULL AUTO\_INCREMENT, mac varchar(17) NOT NULL, puerta varchar(1), fecha DATE, hora\_evento TIME, ip varchar(17), PRIMARY KEY (id), FOREIGN KEY (mac) REFERENCES usuarios (mac)); INSERT INTO usuarios (mac, nombre, apellido, numero\_casa, estado,dispositivo, so, modelo) VALUES ('00:00:00:00:00:00','Humberto', ' ',00, true, 'Tableta', '0', ' ');" apt-get -y autoremove echo "\*\*\*\*\*\*\*\*fin de la ejecucion.\*\*\*\*\*\*\*\*\*\*"

**Figura 43 Script de configuración.**

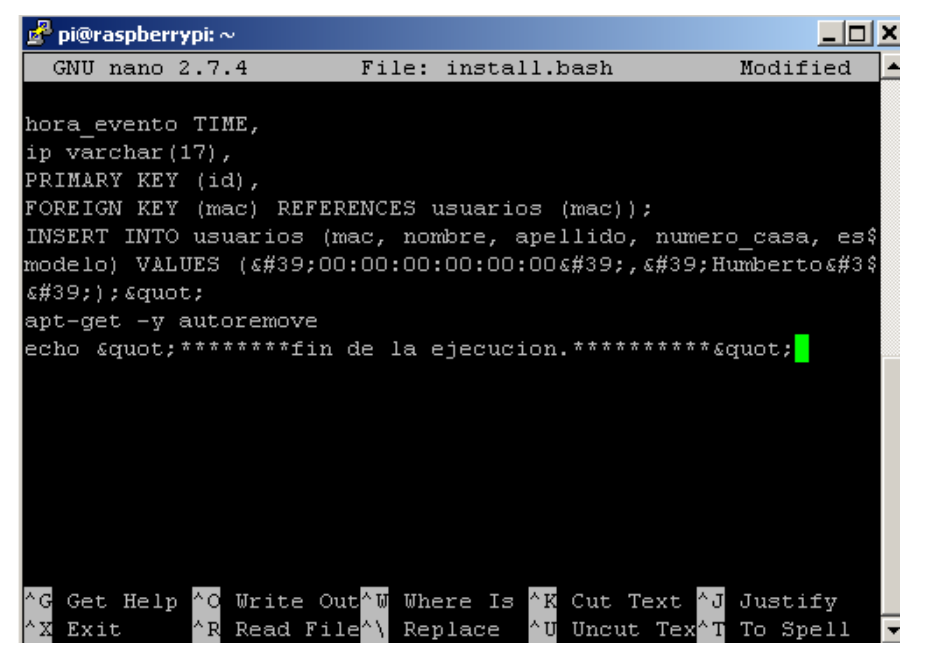

**Figura 44 script copiado al archivo de la consola.**

Presionamos la combinación de teclas "CTRL +  $X$ " para salir del editor (Figura 44)

Presionar la tecla "Y" para indicar que deseamos guardar los cambios realizados (Figura 45)

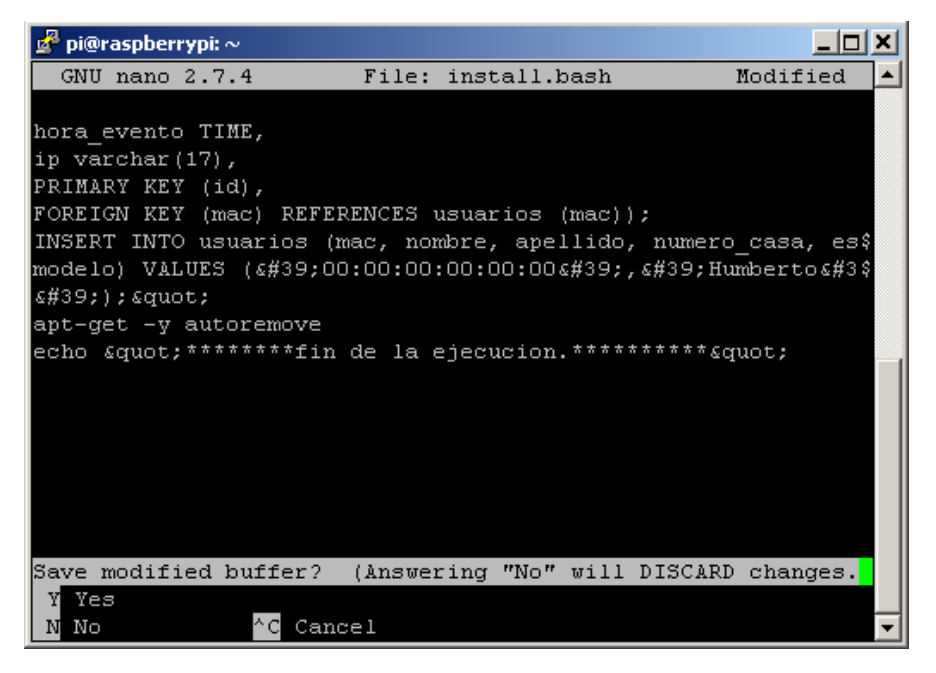

**Figura 45 confirmación de guardado del archivo.**

Presionamos la tecla Enter para guardar lo con el nombre que nos muestra (Figura 46)

| pi@raspberrypi: $\sim$                                         |                          |  |
|----------------------------------------------------------------|--------------------------|--|
| GNU nano $2.7.4$<br>File:                                      | Modified<br>install.bash |  |
|                                                                |                          |  |
| hora evento TIME,                                              |                          |  |
| ip varchar(17),                                                |                          |  |
| PRIMARY KEY (id),                                              |                          |  |
| FOREIGN KEY (mac) REFERENCES usuarios (mac));                  |                          |  |
| INSERT INTO usuarios (mac, nombre, apellido, numero casa, es\$ |                          |  |
| modelo)        VALUES ('00:00:00:00:00:00','Humberto\$        |                          |  |
| $s#39;$ ; $square;$                                            |                          |  |
| apt-get -y autoremove                                          |                          |  |
| echo " ********fin de la ejecucion. **********"                |                          |  |
|                                                                |                          |  |
|                                                                |                          |  |
|                                                                |                          |  |
|                                                                |                          |  |
|                                                                |                          |  |
|                                                                |                          |  |
|                                                                |                          |  |
| File Name to Write: install.bash                               |                          |  |
| M-D DOS Format M-A Append<br>ŀ۲G<br>Get Help                   | M-B Backup File          |  |
| MС<br>M-M Mac Format M-P Prepend<br>Cancel                     | ^ Tl<br>To Files         |  |

 **Figura 46 guardar el archivo bajo el nombre install.bash.**

Ahora procederemos a ejecutar el Script, para ello debemos asegurarnos que la Raspberry tenga una conexión a internet.

### CAPÍTULO III

Introducir el siguiente comando (Figura 47):

**sudo sh install.bash**

pi@raspberrypi:~ \$ sudo sh install.bash **Enter** 

**Figura 47 ejecución del script**

Este proceso puede tardar entre 20 min. A una hora o más dependiendo de la conexión a internet y la velocidad de la memoria MicroSD. Este proceso concluye cuando se despliega el mensaje ""\*\*\*\*\*\*\*\*fin de la ejecucion.\*\*\*\*\*\*\*\*\*\*" " en la consola.

Ahora procederemos a reiniciar el sistema con el siguiente comando (Figura 48):

**sudo reboot** 

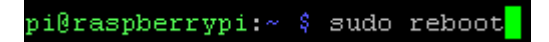

**Figura 48 Reinicio del sistema.**

Mostrará un mensaje de que se ha perdido la conexión esto indica que el sistema esta reiniciando (Figura 49).

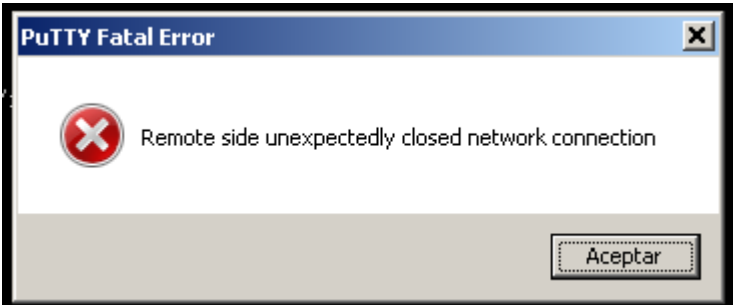

**Figura 49 Cierre de la conexión con la Rapsberry Pi.**

Hasta aquí tenemos configurado el ordenador Raspberry pi, el cual será nuestro ordenador principal dentro del proyecto, funcionando como servidor para los usuarios que deseen hacer peticiones a él.

Recapitulando un poco el trabajo hasta este punto, se ha instalado el software necesario y realizado la configuración de los parámetros adecuados que nos servirá como plataforma para posteriormente instalar el software correspondiente al sistema de información el cual contendrá módulos funcionales para satisfacer los requisitos del proyecto

En el apartado 3.3 se muestra una arquitectura de archivos los cuales contienen el código fuente del desarrollo del sistema de información.

En el apartado 3.4 se realiza la instalación de estos archivos, se recomienda dirigirse a esa sección para continuar con la instalación.

# <span id="page-38-0"></span>3.3 Arquitectura de archivos dentro del proyecto de software.

CAPÍTULO III

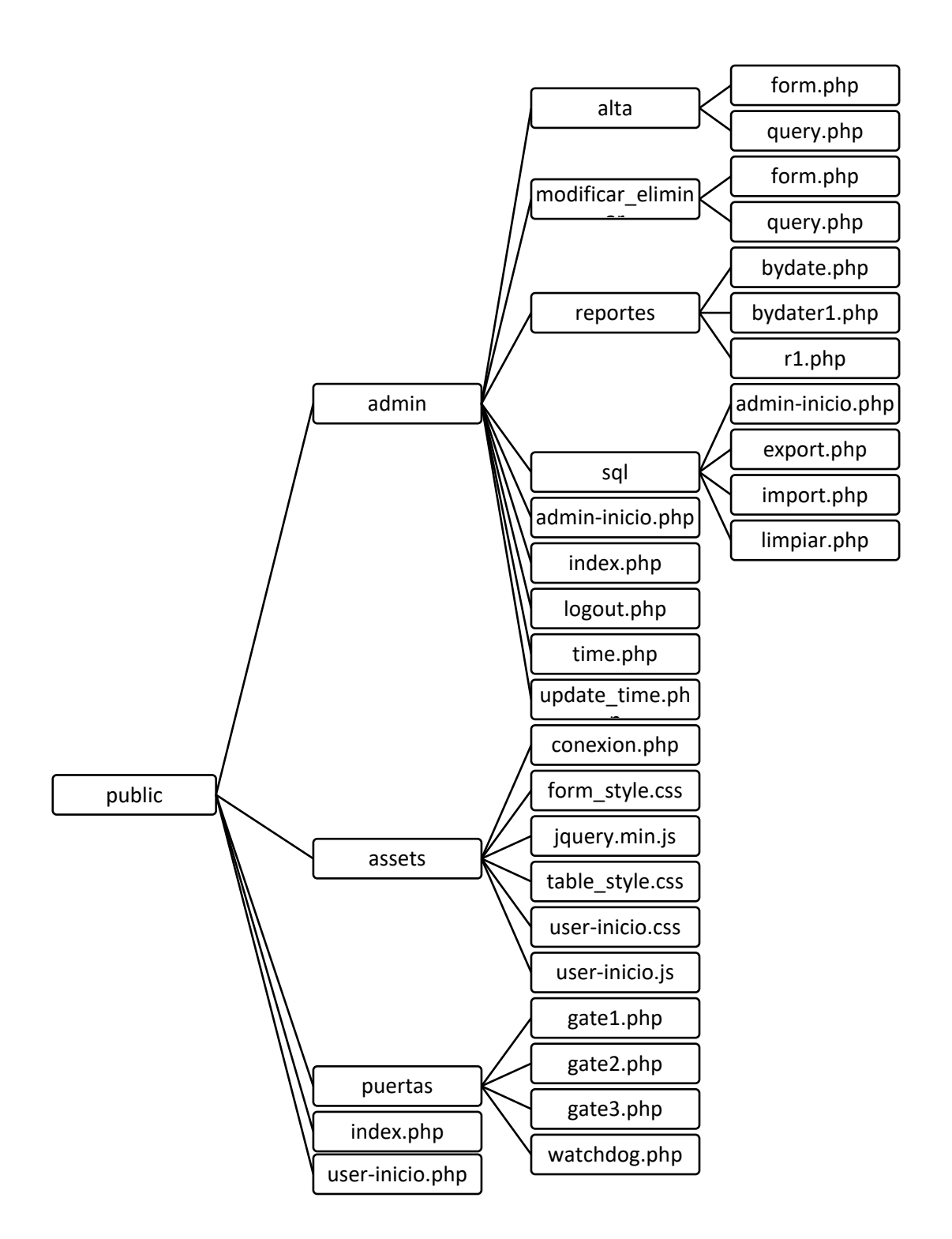

<span id="page-39-0"></span>3.4 Instalación del desarrollo de software dentro de la Raspberry pi.

Después de reiniciar el sistema con el comando "**sudo reboot"** esperar 1 minuto y volver a conectar con Putty, notar que ahora la ip será 192.168.1.131 en el puerto 22, este puerto corresponde al protocolo ssh para conexión TCP/IP (Figura 50).

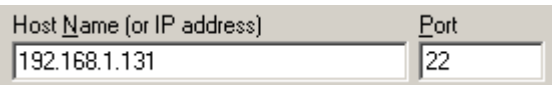

#### **Figura 50 Parámetros en para la conexión en Putty.**

#### **Copiar la carpeta del proyecto a la raspberry** (Figura 51)

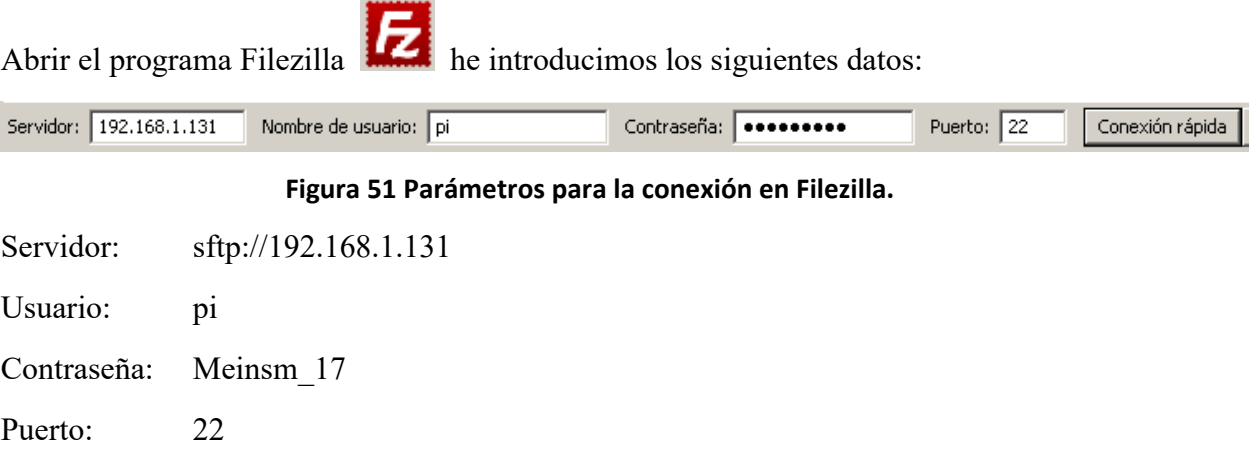

Posicionarnos en el lugar origen de nuestra computadora local "Windows" y en el lugar destino del host remoto, para ello pegaremos la siguiente ruta en la barra de direcciones del panel derecho [1] como lo muestra la imagen (Figura52): /var/www/default/public

Sitio remoto: var/www/default/public

#### **Figura 52 ruta del Public\_home en el host RaspberryPi.**

En el ordenador local nos posicionamos en el lugar donde está la carpeta del proyecto [3], seleccionamos y arrastramos los archivos del host local [4] al host remoto [5]. De esta forma se ha copiado la carpeta (Figura 53).

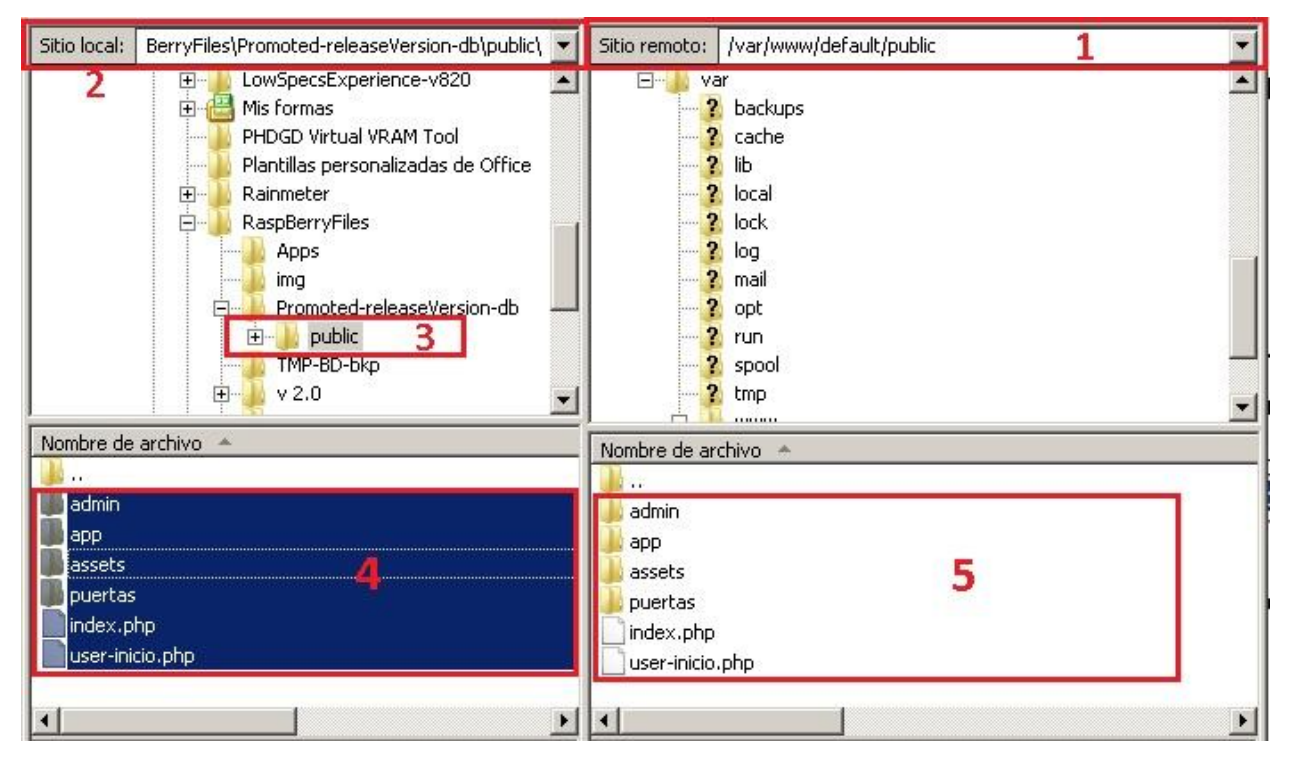

**Figura 53 vista del programa Filezilla.**

Copiar y ejecutar los siguientes comandos (click derecho). Estos comandos pueden ser copiados y pegados todos al mismo tiempo (Figura 54).

**sudo chown -R pi:www-data /var/www/default/public/admin/sql**

**sudo chgrp -R www-data /var/www/default/public/admin/sql**

**sudo chmod -R g+rw /var/www/default/public/admin/sql**

**sudo chmod 777 /var/www/default/public/admin/sql/excel**

|                                |  |  | $pi$ graspberrypi: $\sim$ \$ sudo chown -R pi:www-data /var/www/default/public/admin/sql |
|--------------------------------|--|--|------------------------------------------------------------------------------------------|
|                                |  |  | $pi$ graspberrypi: $\sim$ \$ sudo chgrp -R www-data /var/www/default/public/admin/sgl    |
|                                |  |  | pi@raspberrypi:~ \$ sudo chmod -R g+rw /var/www/default/public/admin/sql                 |
|                                |  |  | $pi$ graspberrypi: $\sim$ \$ sudo chmod 777 /var/www/default/public/admin/sql/excel      |
| pi@raspberrypi ~ $\frac{1}{2}$ |  |  |                                                                                          |

**Figura 54 Ejecución de comandos de configuración.**

# <span id="page-42-0"></span>3.5 Aplicación Android

Para el desarrollo de la aplicación móvil primero debemos crear el layout el cual contendrá el desiño de nuestra aplicación y posteriormente escribir el código de la aplicación, en este caso, la aplicación consiste únicamente en un System WebView el cual contendrá dos secciones una superior que mostrara el streaming del video y la parte inferior conecta con una aplicación alojada en la Raspberry pi la cual contiene los botones para abrir las puertas.

Esta aplicación ha sido desarrollada con Android Studio con soporte para las siguientes librerías SDK (Figura 55).

| Settings for New Projects    |                                                                                                    |                                                 |                     |                                               |  |  |  |  |  |
|------------------------------|----------------------------------------------------------------------------------------------------|-------------------------------------------------|---------------------|-----------------------------------------------|--|--|--|--|--|
| Q-                           | Appearance & Behavior > System Settings > Android SDK                                                                                 |                                                 |                     |                                               |  |  |  |  |  |
| ▼ Appearance & Behavior      | Manager for the Android SDK and Tools used by Android Studio                                                                          |                                                 |                     |                                               |  |  |  |  |  |
|                              | Android SDK Location:                                                                                                    | Edit<br>C:\Users\ivan\AppData\Local\Android\Sdk |                     |                                               |  |  |  |  |  |
| Appearance                   |                                                                                                    |                                                 |                     |                                               |  |  |  |  |  |
| Menus and Toolbars           | SDK Platforms<br>SDK Tools<br>SDK Update Sites                                                                                        |                                                 |                     |                                               |  |  |  |  |  |
| ▼ System Settings            | Each Android SDK Platform package includes the Android platform and sources pertaining to an API level by default. Once               |                                                 |                     |                                               |  |  |  |  |  |
| Passwords                    | installed, Android Studio will automatically check for updates. Check "show package details" to display individual SDK<br>components. |                                                 |                     |                                               |  |  |  |  |  |
| <b>HTTP Proxy</b>            | <b>Name</b>                                                                                                    | <b>API Level</b>                                | Revision            | <b>Status</b>                                 |  |  |  |  |  |
| Data Sharing                 | Android API 30                                                                                                    | 30                                              |                     | Not installed                                 |  |  |  |  |  |
|                              | $-$ Android 9. + (O)                                                                                                    | 29                                              | 1                   | Update available                              |  |  |  |  |  |
| <b>Updates</b>               | Android 9.0 (Pie)                                                                                                    | 28                                              | 6                   | Installed                                     |  |  |  |  |  |
| Android SDK                  | $\sqrt{ }$ Android 8.1 (Oreo)                                                                                                    | 27                                              | 3                   | Update available                              |  |  |  |  |  |
| Notifications                | V Android 8.0 (Oreo)                                                                                                    | 26                                              | $\overline{2}$      | Installed                                     |  |  |  |  |  |
|                              | $\sqrt{ }$ Android 7.1.1 (Nougat)<br>Android 7.0 (Nougat)                                                                             | 25<br>24                                        | 3<br>$\overline{2}$ | Installed<br>Installed                        |  |  |  |  |  |
| Quick Lists                  | Android 6.0 (Marshmallow)                                                                                                    | 23                                              | 3                   | Installed                                     |  |  |  |  |  |
| Path Variables               | $\sqrt{}$ Android 5.1 (Lollipop)                                                                                                    | 22                                              | $\overline{2}$      | Installed                                     |  |  |  |  |  |
| <b>Keymap</b>                | $\vee$ Android 5.0 (Lollipop)                                                                                                    | 21                                              | $\overline{c}$      | Installed                                     |  |  |  |  |  |
|                              | Android 4.4W (KitKat Wear)                                                                                                    | 20                                              | $\overline{c}$      | Installed                                     |  |  |  |  |  |
| $\blacktriangleright$ Editor | V Android 4.4 (KitKat)                                                                                                    | 19                                              | $\overline{4}$      | Installed                                     |  |  |  |  |  |
| <b>Plugins</b>               | $\sqrt{}$ Android 4.3 (Jelly Bean)                                                                                                    | 18                                              | 3                   | Installed                                     |  |  |  |  |  |
| Build, Execution, Deployment | Android 4.2 (Jelly Bean)                                                                                                    | 17                                              | 3                   | Installed                                     |  |  |  |  |  |
|                              | $\sqrt{}$ Android 4.1 (Jelly Bean)                                                                                                    | 16                                              | 5                   | Installed                                     |  |  |  |  |  |
| <b>Kotlin</b>                | √ Android 4.0.3 (IceCreamSandwich)                                                                                                    | 15                                              | 5                   | Installed                                     |  |  |  |  |  |
| <b>Tools</b>                 | Android 4.0 (IceCreamSandwich)<br>Android 3.2 (Honeycomb)                                                                             | 14<br>13                                        | $\overline{4}$<br>1 | Partially installed<br>Not installed          |  |  |  |  |  |
|                              | Android 3.1 (Honeycomb)                                                                                                    | 12                                              | 3                   | Not installed                                 |  |  |  |  |  |
| <b>Android Studio</b>        | Android 3.0 (Honeycomb)                                                                                                    | 11                                              | $\overline{c}$      | Not installed                                 |  |  |  |  |  |
|                              | Android 2.3.3 (Gingerbread)                                                                                                    | 10                                              | $\overline{c}$      | Not installed                                 |  |  |  |  |  |
|                              | Android 2.3 (Gingerbread)                                                                                                    | 9                                               | $\overline{c}$      | Not installed                                 |  |  |  |  |  |
|                              | Android 2.2 (Froyo)                                                                                                    | 8                                               | 3.                  | Not installed                                 |  |  |  |  |  |
|                              | Android 2.1 (Eclair)                                                                                                    | $\overline{7}$                                  | 3.                  | Not installed                                 |  |  |  |  |  |
|                              |                                                                                                    |                                                 |                     | Hide Obsolete Packages   Show Package Details |  |  |  |  |  |
| $\overline{2}$               |                                                                                                    |                                                 |                     | OK<br>Cancel<br>Apply                         |  |  |  |  |  |

**Figura 55 Librerías SDK utilizadas en el desarrollo de la aplicación Android.**

### CAPÍTULO III

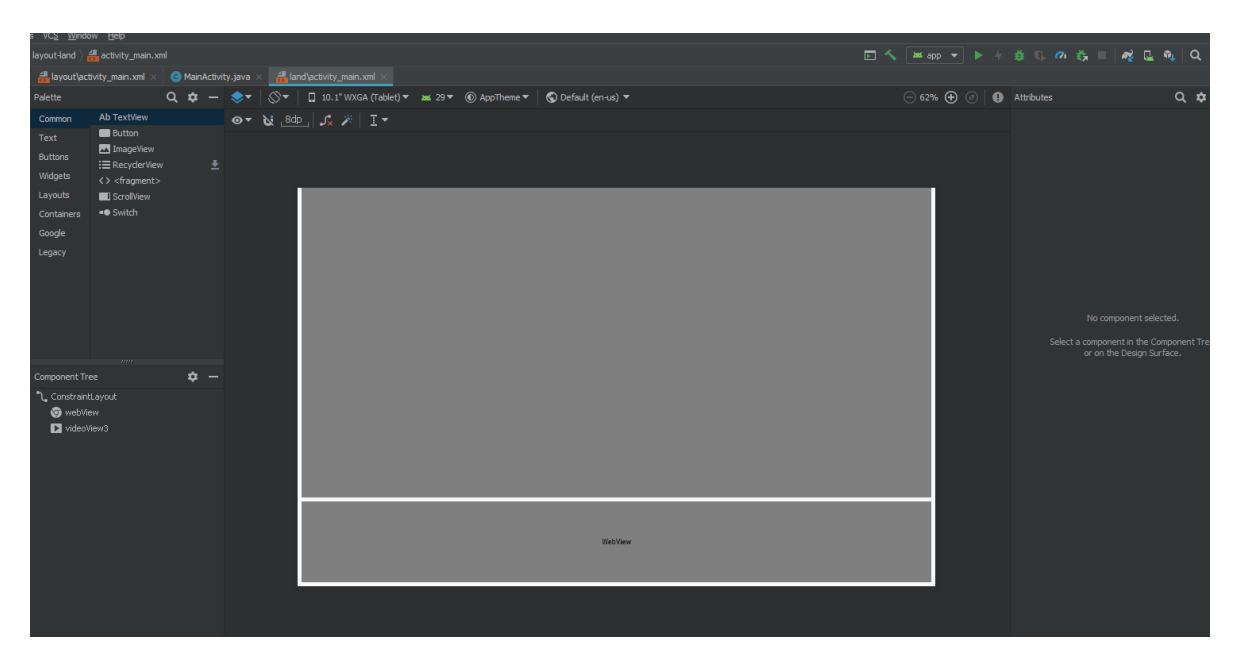

**Figura 56 LayOut de la aplicación Android.**

División superior (Figura 56), muestra el video proporcionado por la cámara de seguridad en la dirección 192.168.1.64 (Figura 57).

String videoURL = " $rtsp://192.168.1.64:554/live.sdp";$ 

División inferior (Figura 56), muestra los botones con los cuales el usuario interactúa para la apertura de las puertas. Esta aplicación esta alojada en la dirección 192.168.1.131 (Figura 57).

```
webView.loadUrl("http://192.168.1.131/");
```
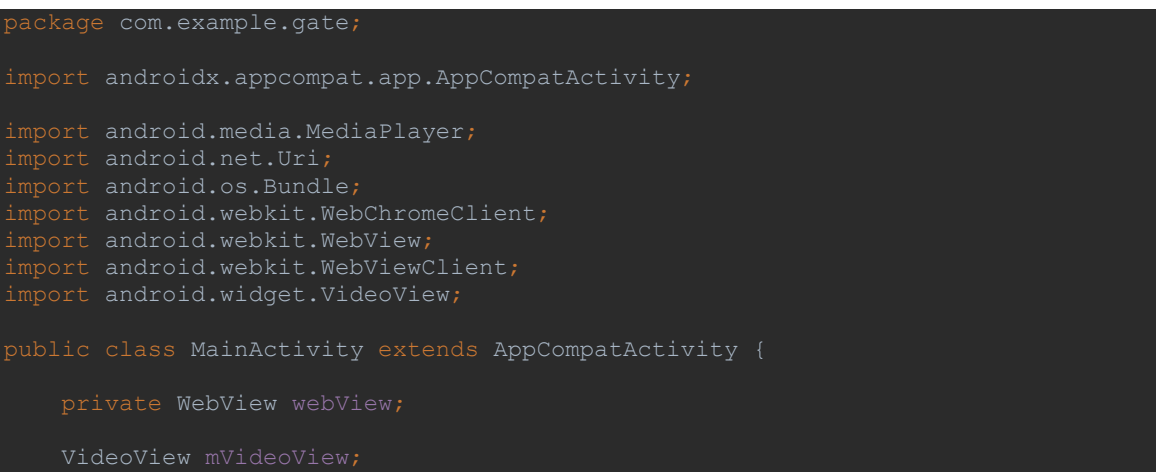

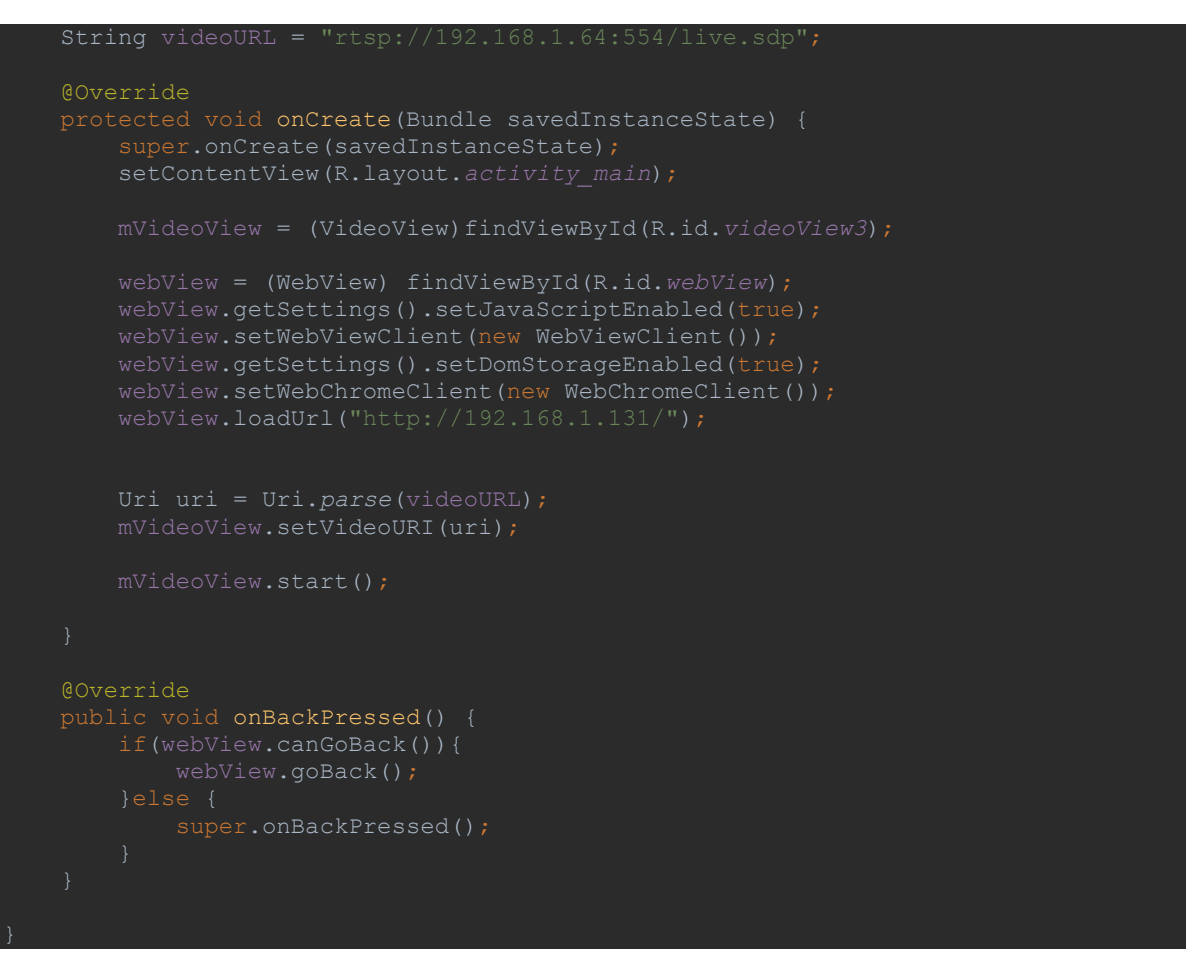

**Figura 57 código del MainActivity para la aplicación Android.**

# <span id="page-44-0"></span>3.6 Configuración de la cámara de seguridad

La cámara de seguridad es el modelo IP7142 del fabricante VIVOTEK la cual cuenta con una conexión a red por medio del puerto ethernet (Figura 58)

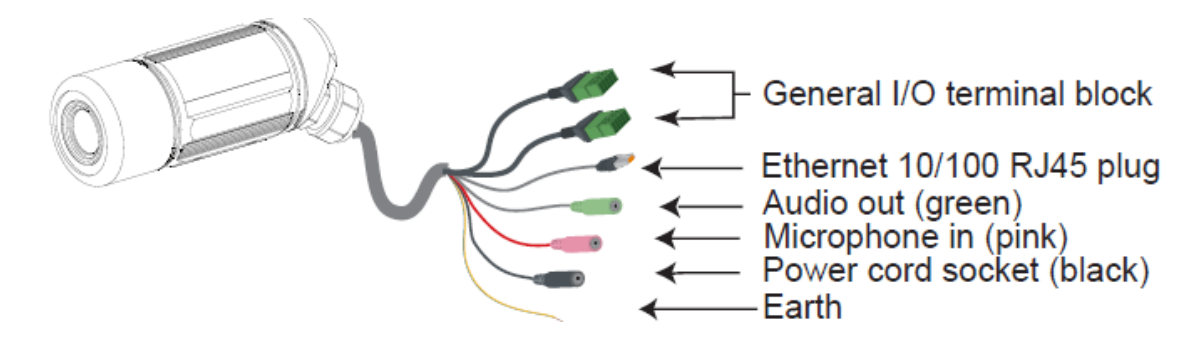

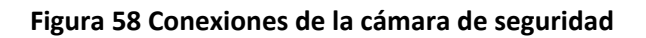

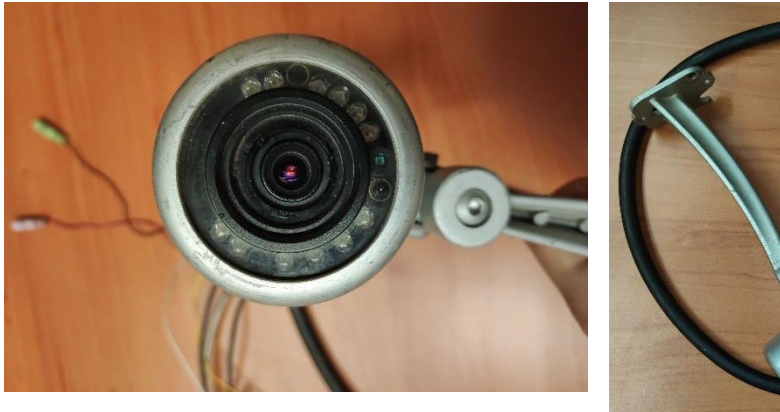

Fotografías de la cámara de seguridad.

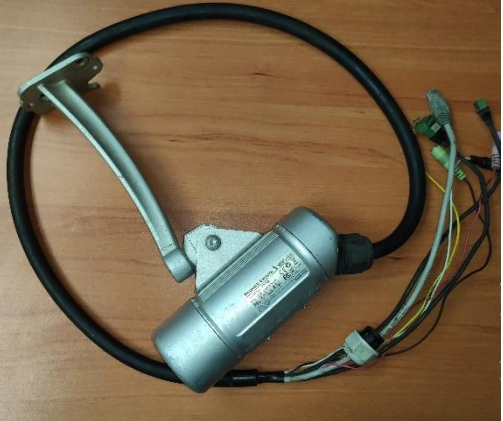

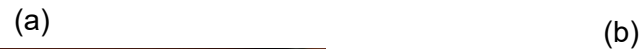

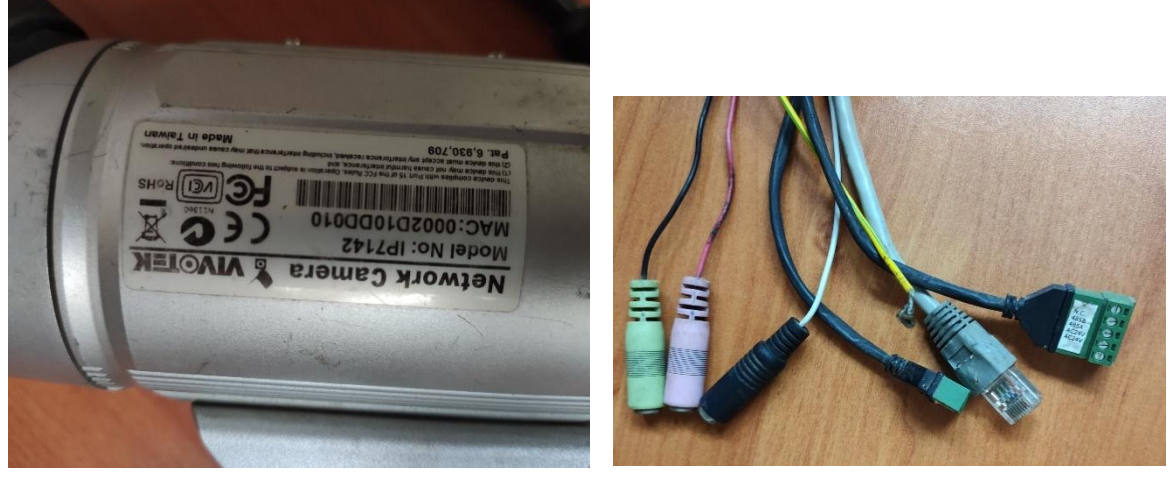

 $\qquad \qquad \textbf{(c)} \qquad \qquad \textbf{(d)}$ 

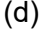

**Figura 59 Camara de seguridad, (a) vista del sendor, (b) vista general, (c) especificaciónes, (d) conexiones de la camara.**

Las configuraciones de dicha cámara son las siguientes:

Como primer paso tenemos que conectar la cámara a una alimentación de 12V y también a la red por medio del puerto ethernet.

Una vez realizado esto ingresamos a su interfaz web la cual se muestra como en la siguiente figura (Figura 60), Configuraciones de la cámara de seguridad.

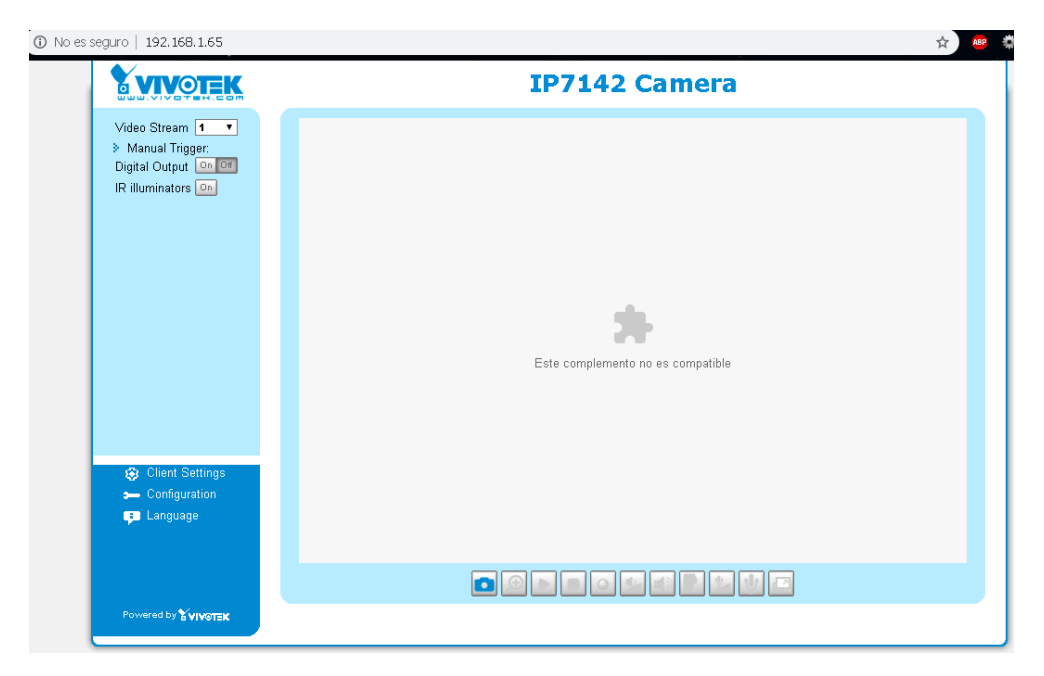

**Figura 60 Pantalla principal de la interfaz de la cámara.**

Después seleccionamos la opción de configuración, en esta nos mostrara un menú de opciones para configurar la cámara (Figura 61).

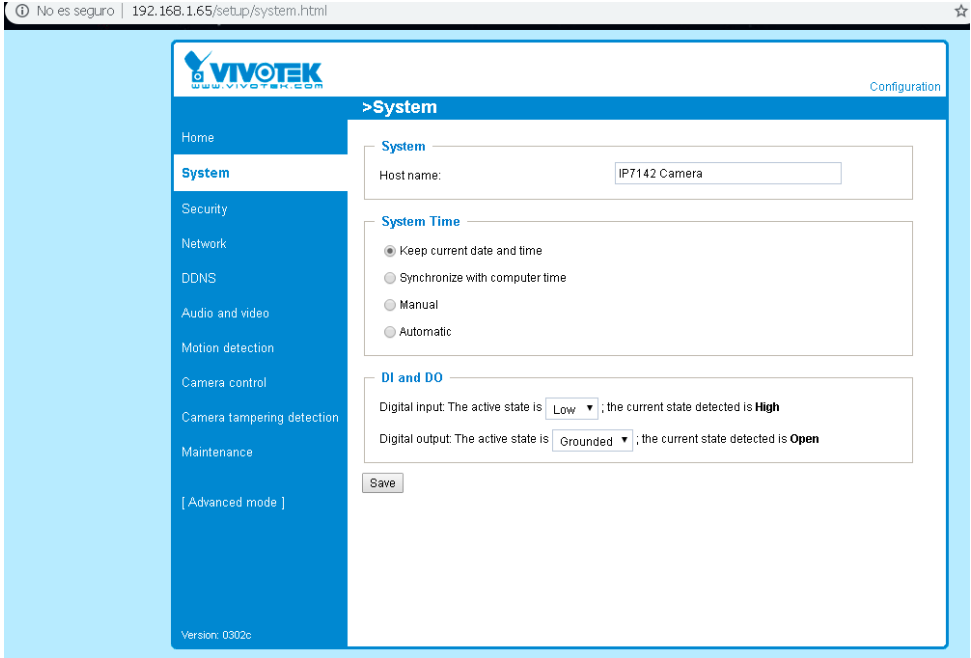

**Figura 61 Menú principal de opciones.**

Nos dirigimos al apartado Network donde estableceremos una dirección IP fija, en este caso nuestra dirección ip fija será la 192.168.1.64 (Figura 62).

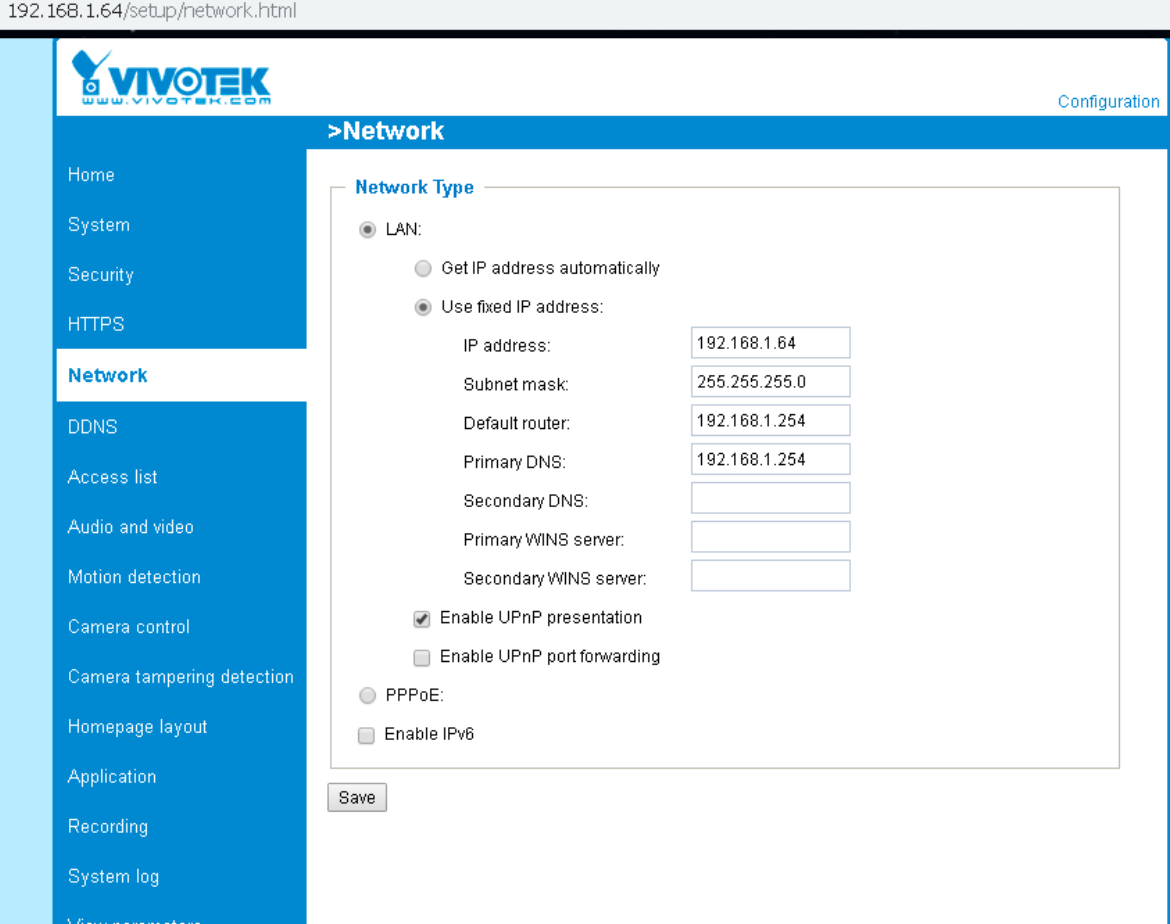

**Figura 62 Configuración de parámetros de la Network.**

# <span id="page-47-0"></span>3.7 Instalación de relevadores en la Raspberry pi

Para realizar la instalación de los relevadores en la Raspberry pi solo debemos realizar las conexiones necesarias para que estos dos dispositivos puedan interactuar entre se

Una vista general de los GIPIO en la Raspberry pi se muestra en la siguiente imagen (Imagen 63).

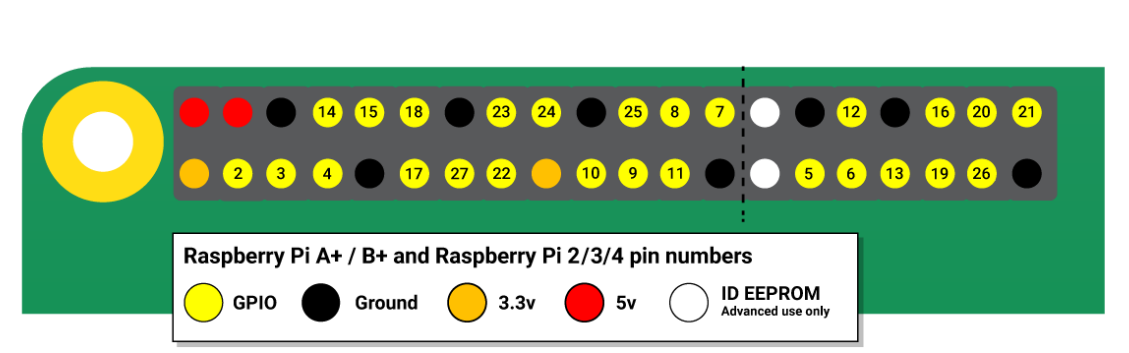

#### **Figura 63 Esquema general de los pines GPIO de la Raspberry**

Fuente[: https://www.raspberrypi.org/documentation/usage/gpio/README.md](https://www.raspberrypi.org/documentation/usage/gpio/README.md)

En el siguiente esquema se muestran los pines GPIO marcados en color rojo de la Raspberry que necesitaremos (Figura 64).

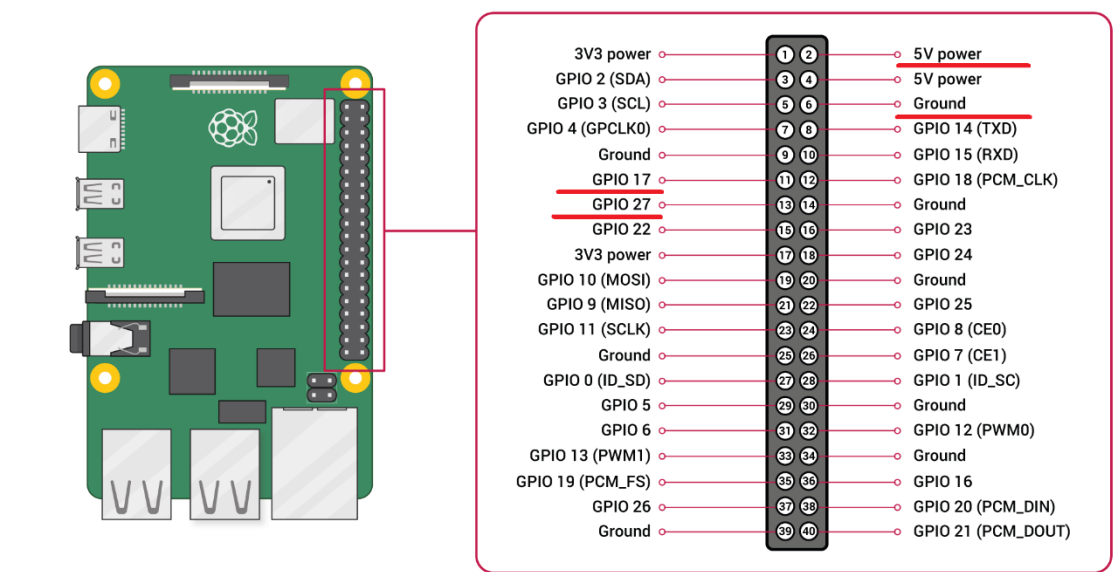

**Figura 64 Pines de la Raspberry pi que se usan.**

Conexiones del relevador (Figura 65).

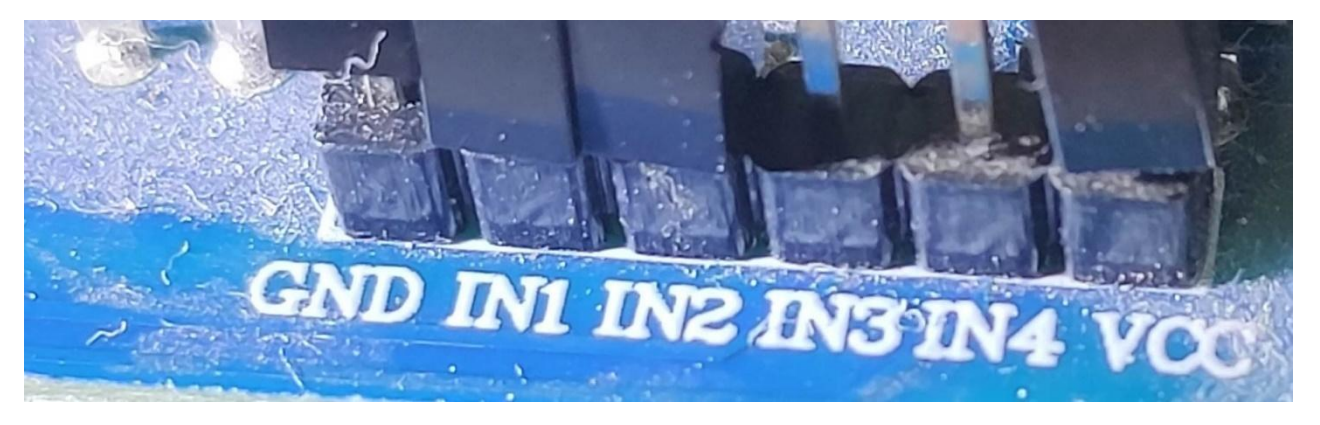

**Figura 65 conexiones del relevador que se utilizan.**

### <span id="page-49-0"></span>**Tabla 3 Tabla de conexiones entre la Raspberry pi y el ordenador.**

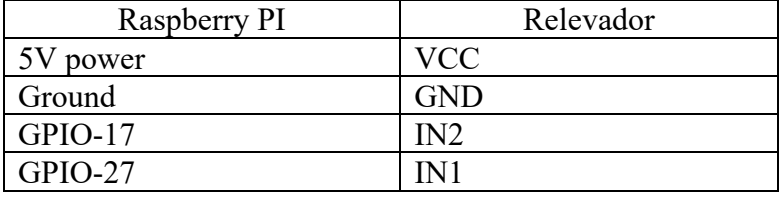

Las siguientes fotografías muestran como quedarían las conexiones entre ambos dispositivos (Figura 66).

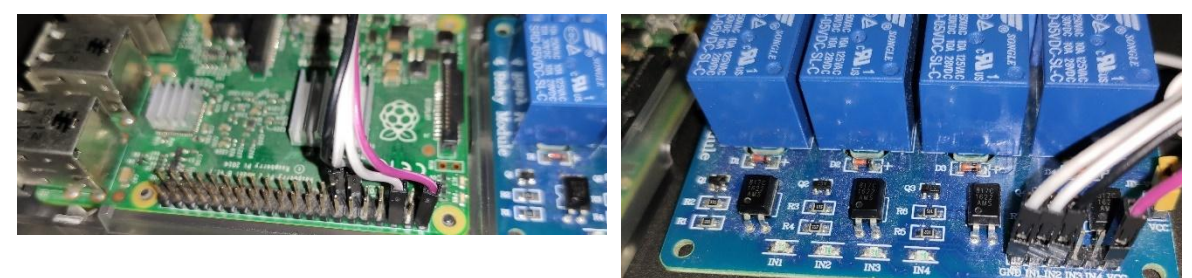

(b)

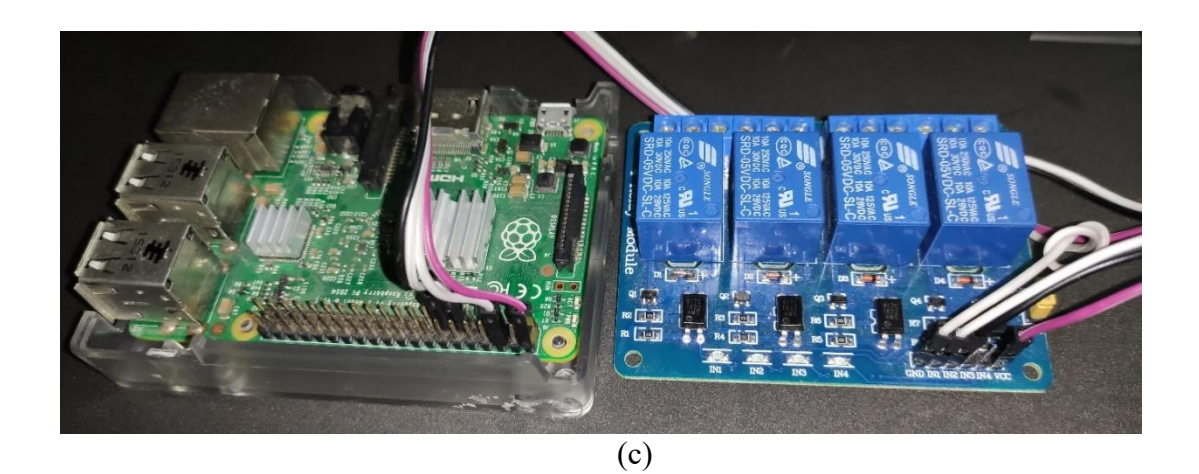

**Figura 66 conexiones entre la Raspberry pi y el relevador, (a) conexiones en la Raspberry pi, (b) conexiones en el relevador, (c) una vista de las conexiones entre ambos.**

CAPÍTULO IV

# <span id="page-51-0"></span>IMPLEMENTACIÓN Y FUNCIONAMIENTO DEL SISTEMA

Una vez realizado la configuración e instalación de software, el sistema está listo para su funcionamiento en campo, es aquí donde se ilustra paso a paso en las partes que lo componen, los diferentes módulos, su funcionamiento y la forma en cómo se utiliza.

### <span id="page-52-0"></span>4.1 Ingreso a la cuenta administrador

Dentro de un explorador web introducir la siguiente dirección:

192.168.1.131/admin

Introducir las credenciales usuario: Humberto contraseña: Meinsm\_17

Pantalla inicial del sistema (Figura 67).

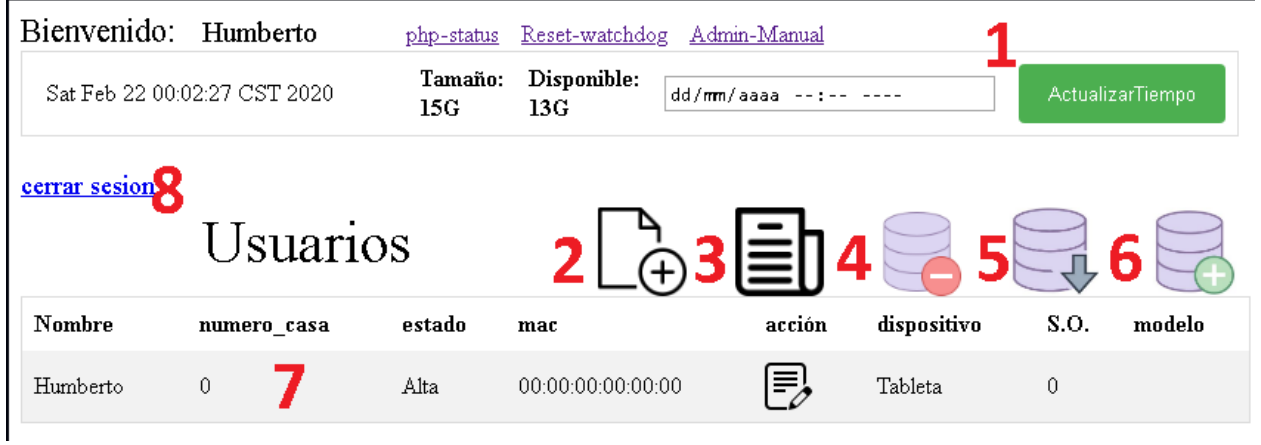

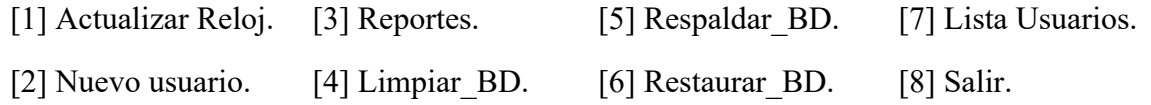

#### **Figura 67 Pantalla Principal del sistema.**

### <span id="page-52-1"></span>4.2 Operaciones con usuarios

En este apartado aprenderemos operaciones para administrar a los usuarios del sistema.

Existe un usuario por default que vienen junto con el sistema y es el primero que parece en la lista, este usuario se le conoce como usuario Administrador, se crea automáticamente al momento de configurar el sistema, es el usuario con el que ingresaremos al mismo, para administra lo y controlar al resto de usuarios, juega un papel muy importante por lo que no se recomienda realizar ningún tipo de operación sobre el.

### <span id="page-53-0"></span>4.2.1 REGISTRAR NUEVO USUARIO

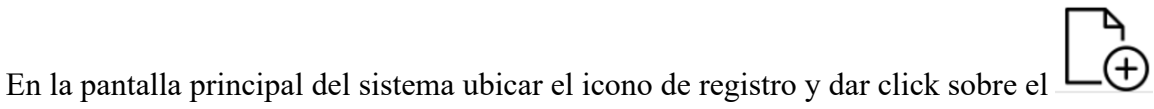

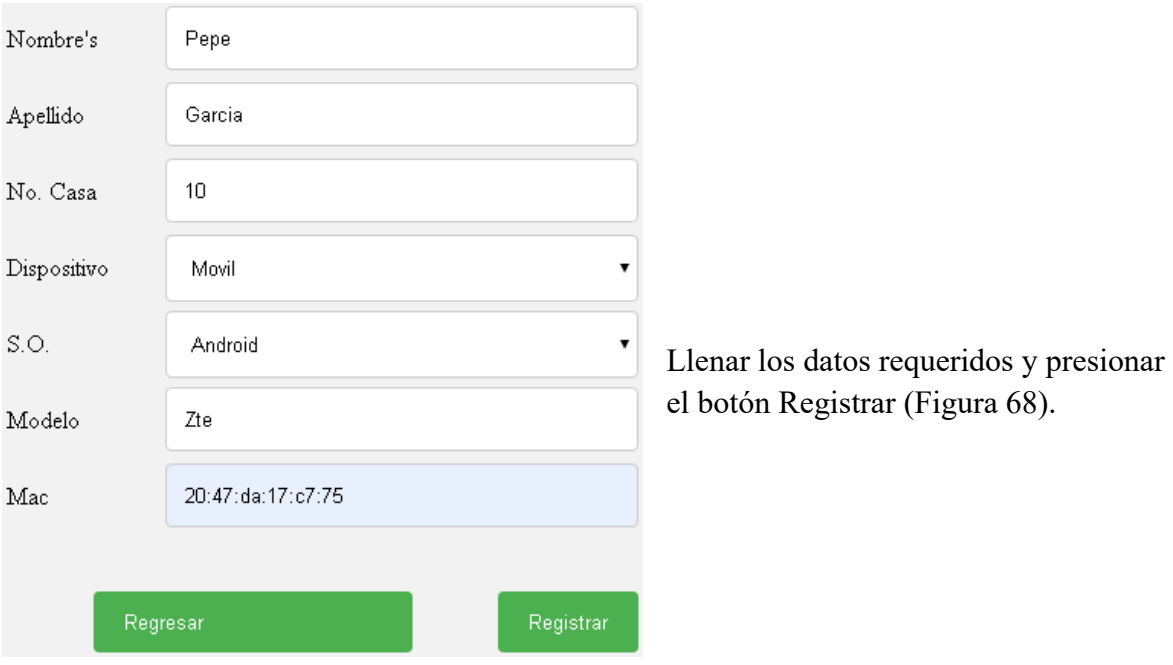

**Figura 68 Registro de nuevo usuario.**

### <span id="page-54-0"></span>4.2.2 MODIFICAR UN USUARIO

En la lista de usuarios disponibles sobre la columna acción seleccionar la herramienta de editar.

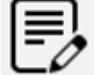

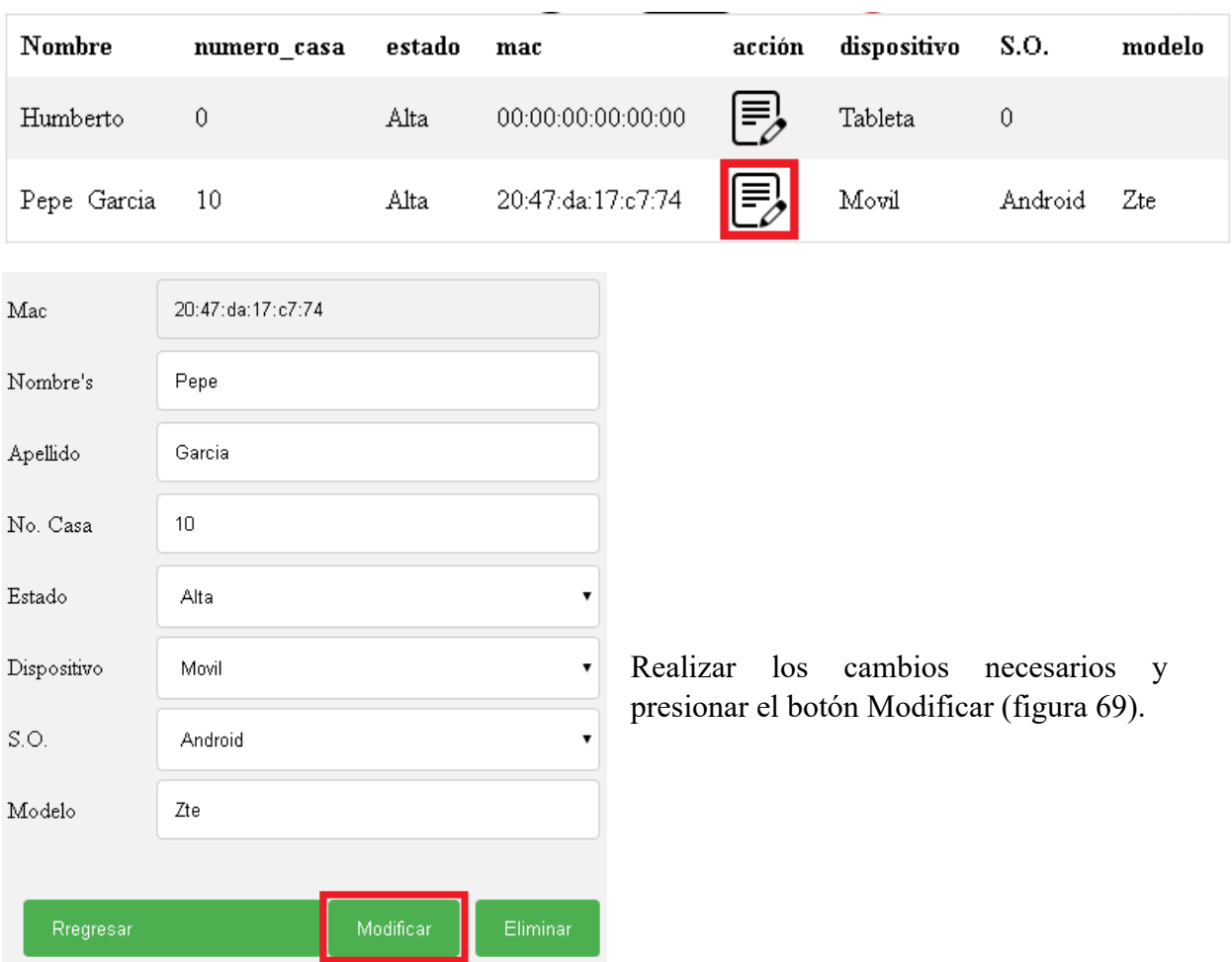

**Figura 69 Modificación de los usuarios.**

### <span id="page-55-0"></span>4.2.3 ELIMINAR UN USUARIO

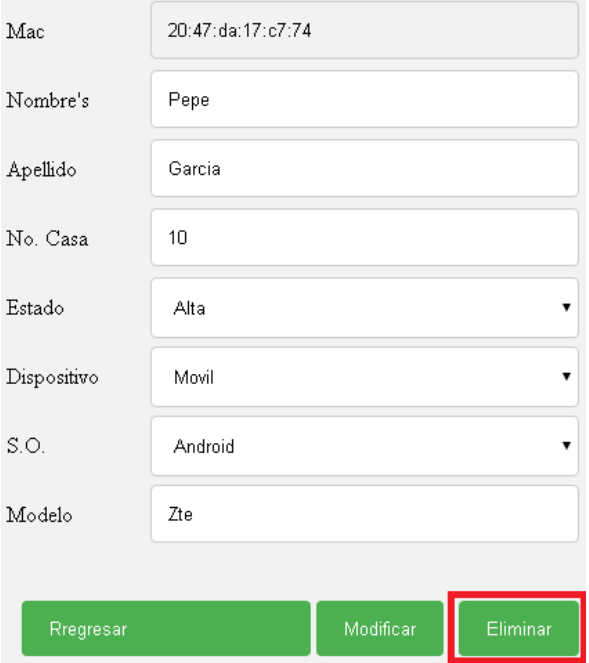

**Figura 70 Eliminar un usuario.**

### <span id="page-55-1"></span>4.2.4 ALTAS Y BAJAS DE USUARIOS

para eliminar un usuario debemos seleccionar lo de la pantalla principal en el botón editar.

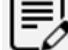

Después presionar el botón eliminar.

Cuando se elimina un usuario del sistema también se eliminan todos sus registros de la base de datos por lo tanto no aparecerá en los reportes generados después de haber sido eliminado (Figura 70).

de la pantalla

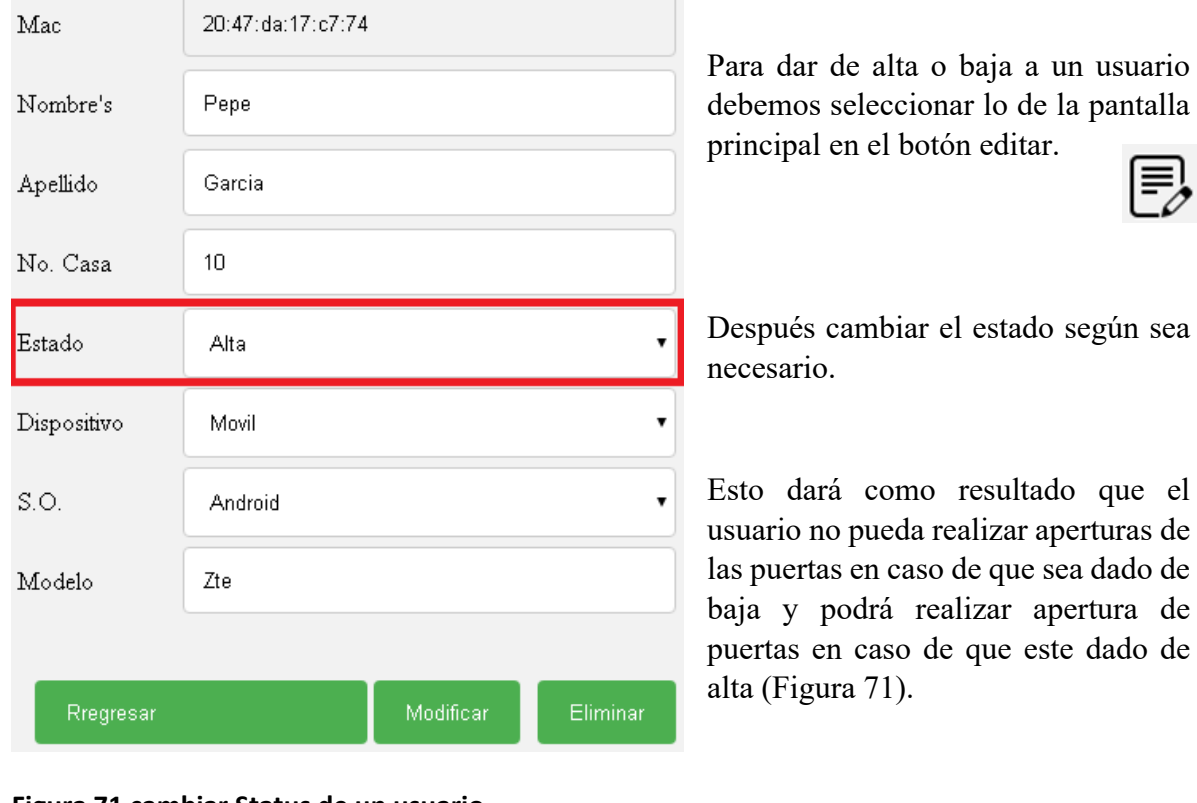

**Figura 71 cambiar Status de un usuario.**

### <span id="page-56-0"></span>4.3 Reportes

En la pantalla principal del sistema ubicar el icono de reportes y dar click sobre el

En la siguiente ventana podemos descargar el reporte en formato pdf o Excel, al igual que seleccionar las fechas de inicio y fin (Figura 72).

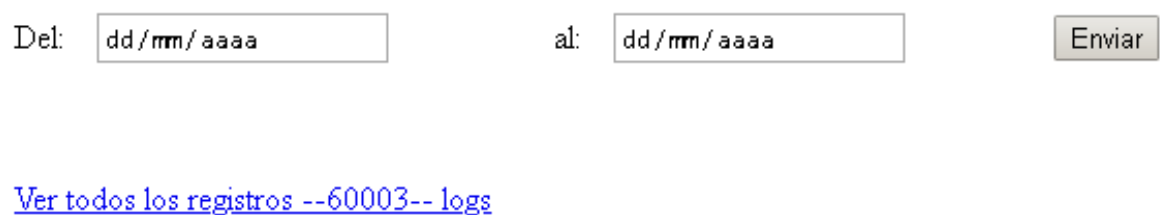

Excel.csv

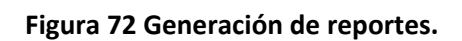

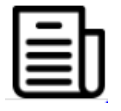

# <span id="page-57-0"></span>4.4 Operaciones con la base de datos

Las operaciones con la base de datos nos ayudaran a dar mantenimiento al sistema, se recomienda realizar respaldos de la base de datos periódicamente mas sin embargo el almacenamiento masivo de datos dentro de la raspberry no genera ningún tipo de limitación en su rendimiento.

### <span id="page-57-1"></span>4.4.1 GENERAR UN RESPALDO DE LA BASE DE DATOS

Seleccionar el icono de respaldo de base de datos de la pantalla principal del administrador

Esto se abrirá una nueva ventana con un link Descargar Base de Datos. donde podremos descargar un archivo .sql con la fecha actual, este archivo contendrá los datos de los usuarios como de los logs registrados en el sistema.

### <span id="page-57-2"></span>4.4.2 RESTAURAR UNA BASE DE DATOS

recomienda hacer un respaldo de la actual base de datos para evitar la pérdida de datos.

Al restaurar una base de datos provocara la eliminación automática la base de datos actual con la que se encuentra trabajando el sistema.

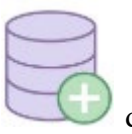

Para restaurar una base de datos seleccionamos el siguiente icono de la pantalla principal del administrador después se abrirá una nueva ventana Seleccionar archivo | Ningún archivo seleccionado | Enviar

donde presionaremos el botón seleccionar archivo en el cual seleccionaremos el archivo de la base de datos .sql que hayamos descargado previamente y posteriormente el botón enviar este proceso podría demorar unos minutos en caso de tener una enorme cantidad de datos, debemos ser pacientes y no cerrar esta ventana hasta que el proceso haya concluido con el siguiente mensaje.

La base de datos se ha restaurado exitosamente. Seleccionar archivo Ningún archivo seleccionado Enviar

### <span id="page-58-0"></span>4.4.3 LIMPIAR LA BASE DE DATOS

Antes de limpiar la base de datos se recomienda hacer un respaldo del mismo para evitar la perdida de datos.

Seleccionamos el siguiente icono de la pantalla principal del administrador

### Recibiremos el siguiente mensaje

192.168.1.131 dice

la tabla log\_event ha sido limpiada

Esto indicara que los datos de los logs fueron eliminados más sin embargo aún conservaremos los datos de la lista de usuarios intacta.

**Aceptar** 

# <span id="page-58-1"></span>4.5 Operaciones del sistema

Las operaciones del sistema nos ayudan a configurar parámetros con el que opera el sistema, principalmente la hora, se recomienda establecer la hora con algún dispositivo móvil ya que de esta forma nos establecerá la hora exacta del sistema.

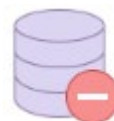

### <span id="page-59-0"></span>4.5.1 ESTABLECER HORA

Para establecer la hora tendremos que dirigirnos a la siguiente sección y configurar la hora, después presionar el botón actualizar tiempo (Figura 73).

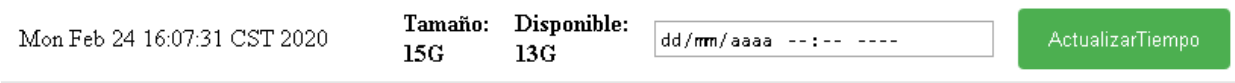

#### **Figura 73 Ajustes del reloj.**

### <span id="page-59-1"></span>4.5.2 RESET WATCH DOG.

El sistema cuenta con un control de concurrencia para evitar la interacción de dos o más usuarios al mismo tiempo al abrir las puertas, esto se lleva a cabo mediante la escritura de una bandera en al base de datos que indica al resto de usuarios que la puerta ha sido tomada por otro usuario y después de tres segundos la limpiara para que pueda ser tomada por cualquier otro.

Existe un caso remoto en el que se puede interrumpir la corriente eléctrica a la raspberry por ausencia de energía, en este caso y con la condición de que la bandera estuviera tomada por algún otro usuario, al volver a iniciar el sistema este se mantendría bloqueado ya que la secuencia del programa fue interrumpida por un apagón y no se pudo liberar la bandera.

Esto provocaría que el relevador se mantuviera cerrado indefinidamente permitiendo así el paso de la corriente al dispositivo controlado por el mismo.

Para liberar la bandera tendremos que dar click en la opción Reset\_Watch\_Dog del menú principal del administrador.

## <span id="page-60-0"></span>4.5.3 RESTAURACIÓN DEL SISTEMA A PARTIR DE UNA IMAGEN DE DISCO

Se pude crear una restauración del sistema a partir de una imagen de disco. Con este proceso el sistema se restaurará completamente nuevo.

Abrir el programa Win32 (Figura 74)

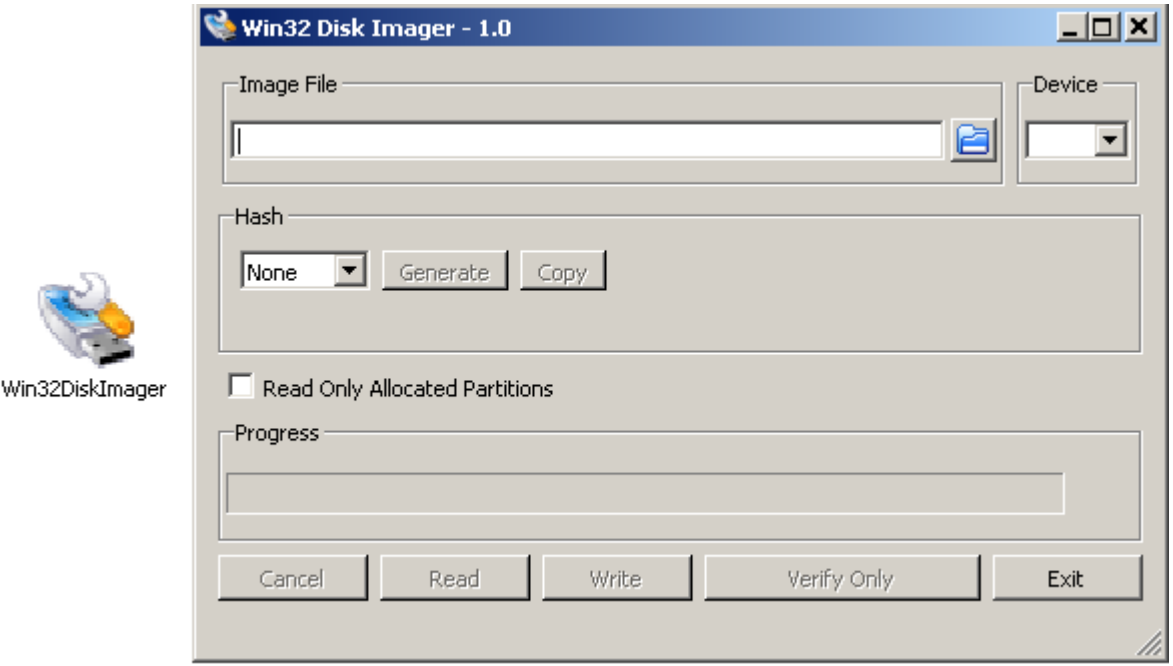

**Figura 74 Programa Win Disk 32.**

Insertar la tarjeta de memoria micro-SD de la raspberry pi en la computadora y configurar los siguientes parámetros (Figura 75).

Seleccionar la imagen del sistema .iso [1], así como también la letra de la unidad donde se desee grabar la imagen [2]. Finalmente presionar el botón "Write" para comenzar con el grabado de la imagen [3].

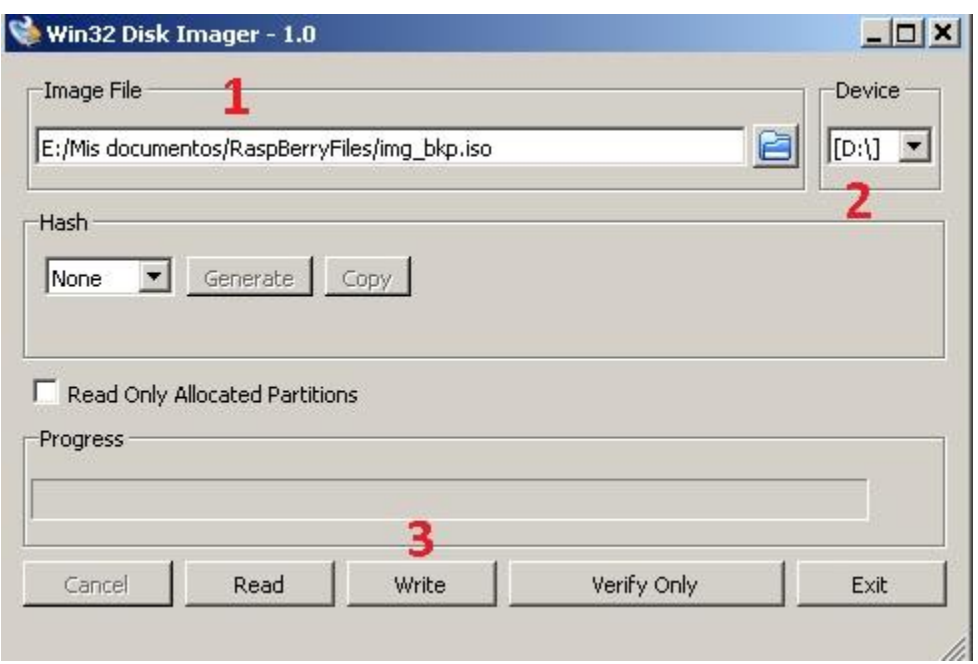

**Figura 75 configuración de parámetros en Win Disk 32.**

Una vez terminado este proceso el sistema se habrá restaurado.

# <span id="page-61-0"></span>4.6 Instalación de la aplicación en un dispositivo Android

Requisitos:

- Contar con un dispositivo Android.
- Estar conectado a la misma red en la que se encuentra la raspberry.
- Ubicar el numero correspondiente de la columna Descargar que corresponda con las medidas de la pantalla del dispositivo de la siguiente tabla.

#### <span id="page-61-1"></span>**Tabla 4 Versiones de la aplicación Android diseñadas para diferentes resoluciones de dispositivos móviles.**

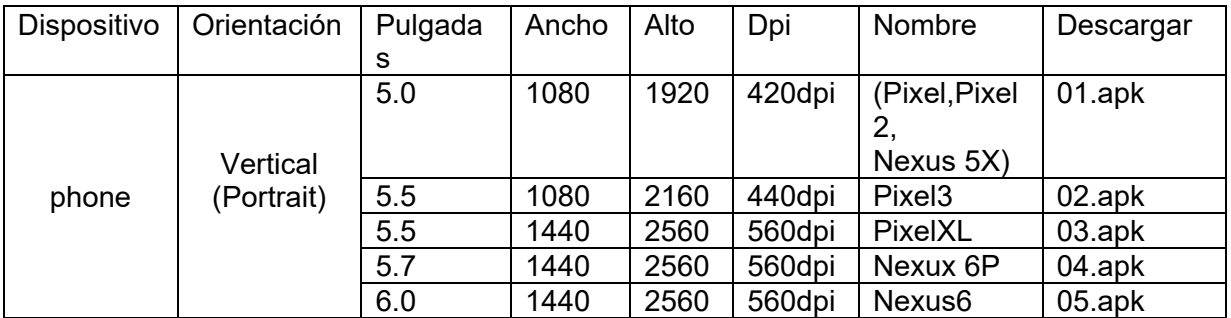

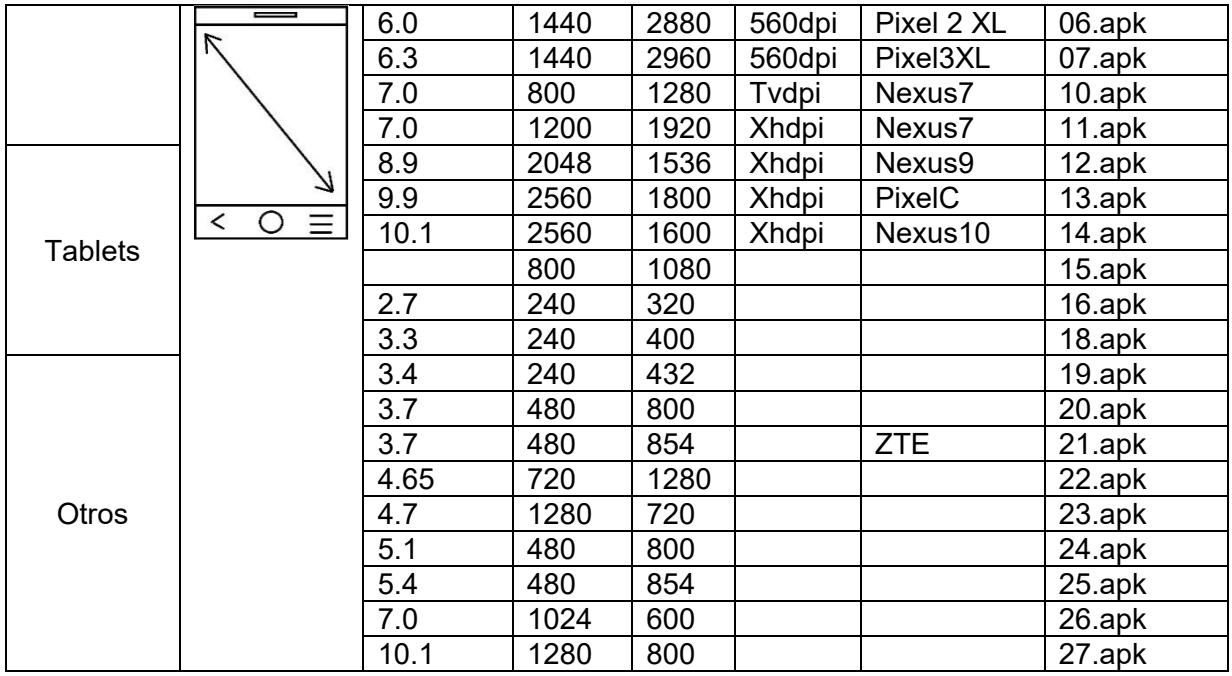

En el dispositivo Android abrir el explorador web he ingresar a la siguiente dirección

[192.168.1.131/a](http://192.168.1.131/)pp/<numero de la aplicación>

Eje.

192.168.1.131/app/01.apk

El archivo será descargado en el dispositivo Android y después instalar, Habilitar permisos de instalación para aplicaciones desconocidas en caso de que sea solicitado por el sistema.

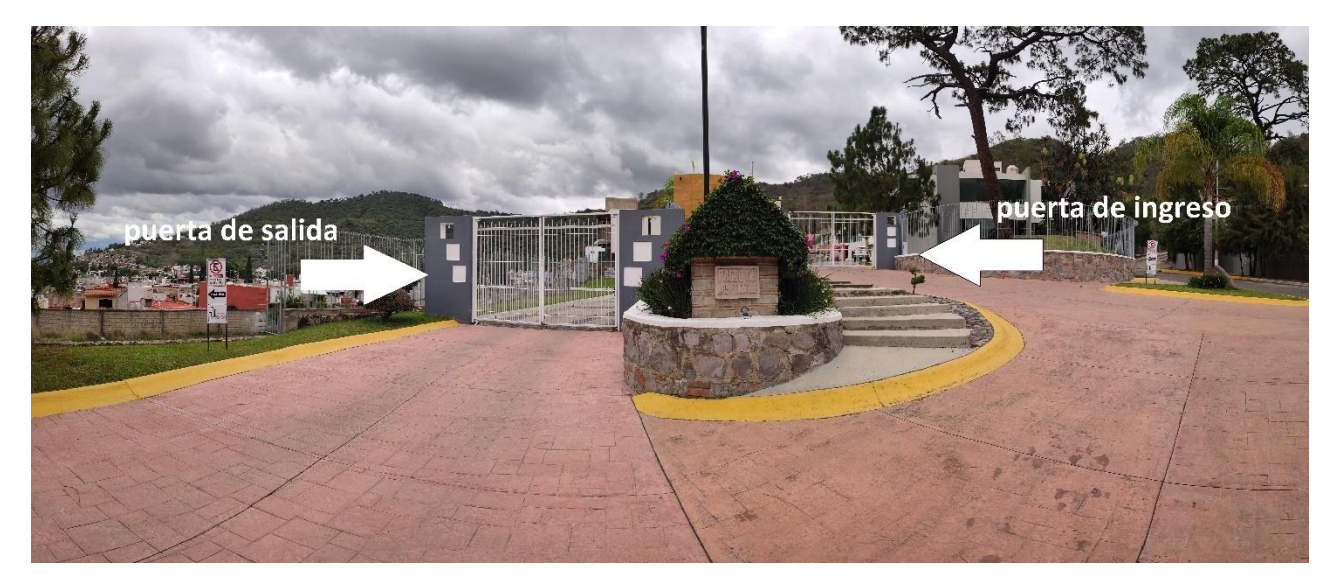

# <span id="page-63-0"></span>4.7 Vista General del lugar en operación

**Figura 76 vista frontal del condominio.**

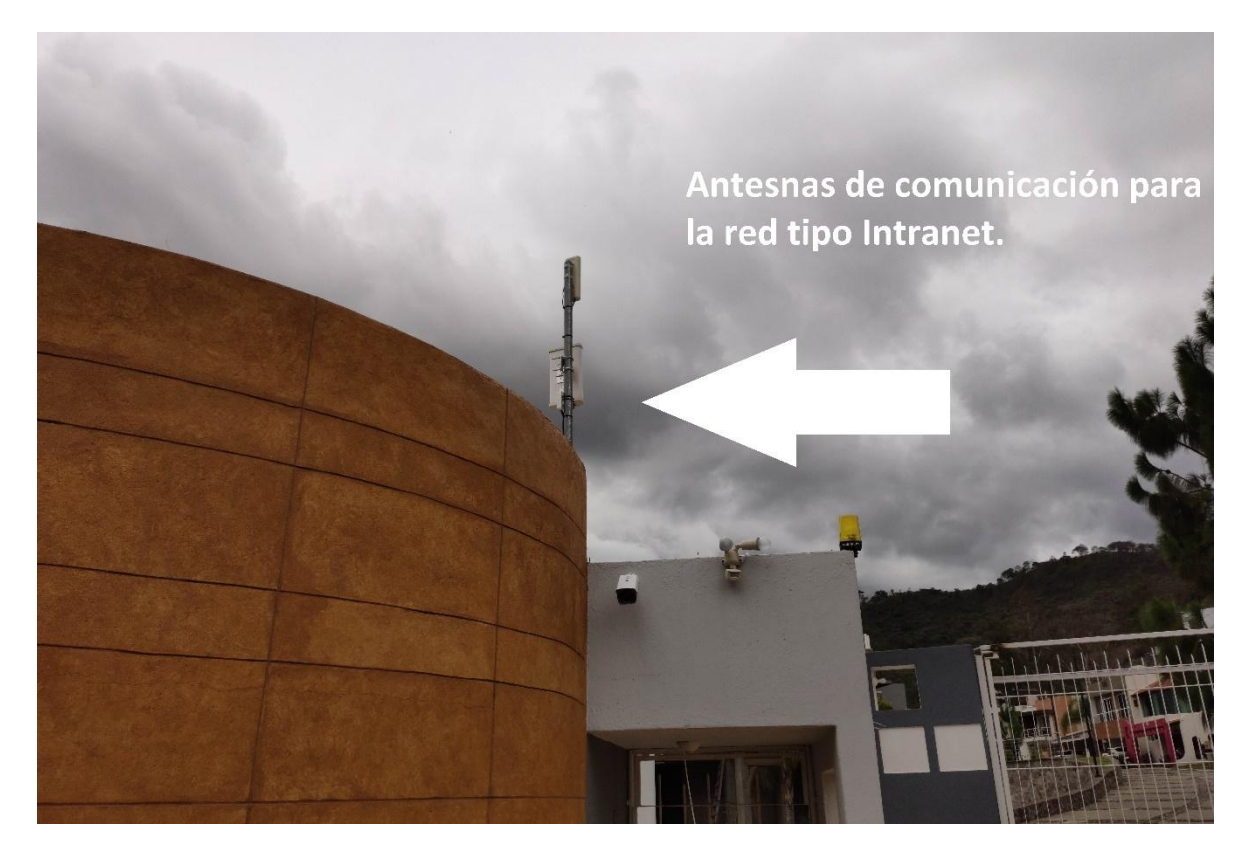

**Figura 77 vista de los dispositivos de red (Intranet).**

CAPÍTULO V

# <span id="page-64-0"></span>RESULTADOS Y CONCLUSIONES

En este trabajo se presentó la investigación, desarrollo e implementación de un producto que gestiona y controla, de forma multiusuario, la apertura y cierre de puertas que dan acceso a un condominio de tipo horizontal mediante un sistema de información y una aplicación móvil.

Se pudieron cumplir con los objetivos, siendo este un sistema bajo licencias de código abierto el cual es adaptable a cualquier necesidad futura que se pudiera presentar en el condominio, cumple con los requisitos necesarios para solventar las necesidades de los usuarios, además de que es un sistema hibrido robusto, seguro y funcional.

Durante las pruebas realizadas se han obtenido resultados satisfactorios para los usuarios que viven en el condominio, ayudando de esta forma a solventar los problemas que el dispositivo convencional previamente instalado no podía cumplir.

Este proyecto además cuenta con una obra de código de software que tiene un registro público de derechos de autor (INDAUTOR) bajo el nombre de "Auto-Gate-VigilanceControlSystem" esto como parte también del objetivo de generar nuevo conocimiento y tecnología innovadora

#### REFERENCIAS

## REFERENCIAS

- <span id="page-66-0"></span>ELMASRI, R., & NAVATHE, S. B. (2002). *Fundamentos de Sistemas de Bases de Datos.* Quinta (ed) Madrid: PEARSON EDUCACIÓN, S. A.
- HART, D. W. (2001). *INTRODUCCIÓN A LA ELECTRÓNICA DE POTENCIA.* Madrid: PEARSON EDUCACIÓN.
- KORTH, H. F., SILBERSCHATZ, A., & SUDARSHAN, S. (1993). *Fundamentos de bases de datos.* Quinta (ed) Madrid: McGraw-Hill.
- Luján Castillo, J. D. (2007). *Android Studio Aprende a desarrollar aplicaciones.* Primera edición Impreso en Mexico: Alfaomega.
- Quijado, J. L. (2008). *Domine HTML y DHTML.* México D.F: Alfaomega Grupo Editor, S.A. de C.V.
- Rubio, J., & Javier, F. (2006). *Creación de sitios web con PHP 5.* Aravaca, Madrid, España: McGRAW-HILL.
- Ruiz Robredo, G. A. (2001). *Electrónica Básica para Ingenieros.* 1ª Edición, Facultad de Ciencias, Universidad de Cantabria, Avda. de Los Castros s/n, 39005-Santander, España, El autor, I.S.B.N.: 84-607-1933-2, Depósito Legal: SA-138-2001.
- TANENBAUM, A. S., & WETHERALL, D. J. (2012). *Redes de computadoras.* Quinta (ed) México: PEARSON EDUCACIÓN.
- *Wikipedia, colaboradores de. «jQuery.»* . (27 de 08 de 2013). Obtenido de http://es.wikipedia.org/w/index.php?title=JQuery&oldid=68502155